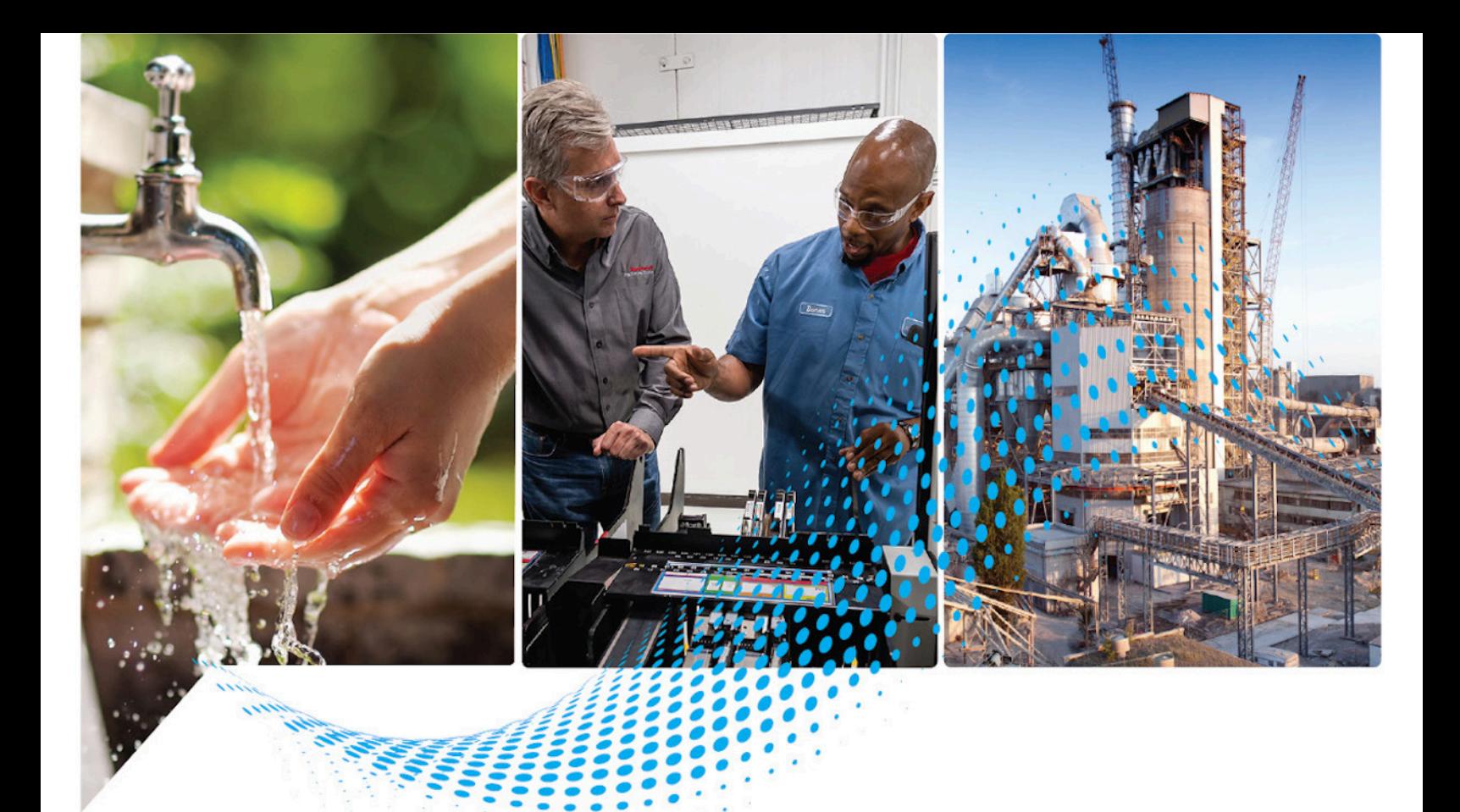

# **Logix 5000 Controllers Security**

1756 ControlLogix, 1756 GuardLogix, 1769 CompactLogix, 1769 Compact GuardLogix, 1789 SoftLogix, 5069 CompactLogix, 5069 Compact GuardLogix, Studio 5000 Logix Emulate

> Rockwell Automation Publication 1756-PM016S-EN-P - November 2023 Supersedes Publication 1756-PM016R-EN-P - November 2022

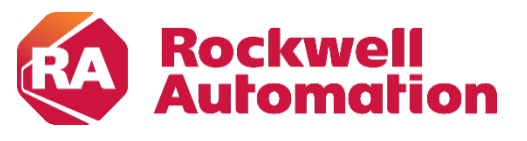

**Programming Manual** *Departming Manual* **Communisties Communisties Original Instructions** 

#### **Important User Information**

Read this document and the documents listed in the additional resources section about installation, configuration, and operation of this equipment before you install, configure, operate, or maintain this product. Users are required to familiarize themselves with installation and wiring instructions in addition to requirements of all applicable codes, laws, and standards.

Activities including installation, adjustments, putting into service, use, assembly, disassembly, and maintenance are required to be carried out by suitably trained personnel in accordance with applicable code of practice.

If this equipment is used in a manner not specified by the manufacturer, the protection provided by the equipment may be impaired.

In no event will Rockwell Automation, Inc. be responsible or liable for indirect or consequential damages resulting from the use or application of this equipment.

The examples and diagrams in this manual are included solely for illustrative purposes. Because of the many variables and requirements associated with any particular installation, Rockwell Automation, Inc. cannot assume responsibility or liability for actual use based on the examples and diagrams.

No patent liability is assumed by Rockwell Automation, Inc. with respect to use of information, circuits, equipment, or software described in this manual.

Reproduction of the contents of this manual, in whole or in part, without written permission of Rockwell Automation, Inc., is prohibited.

Throughout this manual, when necessary, we use notes to make you aware of safety considerations.

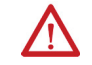

WARNING: Identifies information about practices or circumstances that can cause an explosion in a hazardous environment, which may lead to personal injury or death, property damage, or economic loss.

ATTENTION: Identifies information about practices or circumstances that can lead to personal injury or death, property damage, or economic loss. Attentions help you identify a hazard, avoid a hazard, and recognize the consequence.

**IMPORTANT** Identifies information that is critical for successful application and understanding of the product.

Labels may also be on or inside the equipment to provide specific precautions.

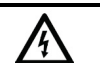

SHOCK HAZARD: Labels may be on or inside the equipment, for example, a drive or motor, to alert people that dangerous voltage may be present.

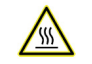

BURN HAZARD: Labels may be on or inside the equipment, for example, a drive or motor, to alert people that surfaces may reach dangerous temperatures.

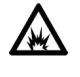

ARC FLASH HAZARD: Labels may be on or inside the equipment, for example, a motor control center, to alert people to potential Arc Flash. Arc Flash will cause severe injury or death. Wear proper Personal Protective Equipment (PPE). Follow ALL Regulatory requirements for safe work practices and for Personal Protective Equipment (PPE).

Rockwell Automation recognizes that some of the terms that are currently used in our industry and in this publication are not in alignment with the movement toward inclusive language in technology. We are proactively collaborating with industry peers to find alternatives to such terms and making changes to our products and content. Please excuse the use of such terms in our content while we implement these changes.

<span id="page-2-0"></span>This manual includes new and updated information. Use these reference tables to locate changed information.

Grammatical and editorial style changes are not included in this summary.

#### **Global changes**

None in this release.

#### **New or enhanced features**

This table identifies changes related to new or enhanced features in this release.

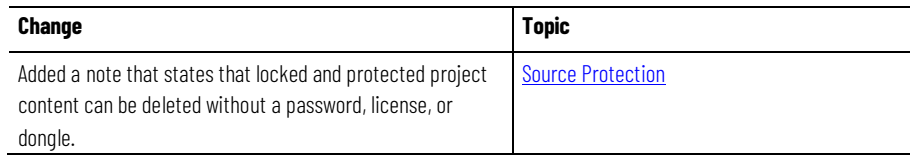

### **Table of Contents**

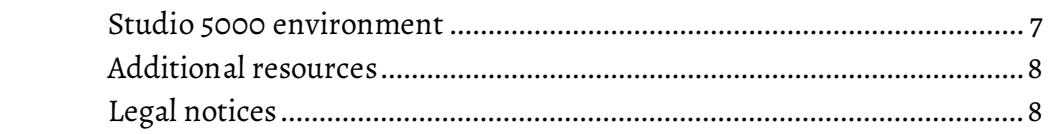

### **[Chapter 1](#page-10-0)**

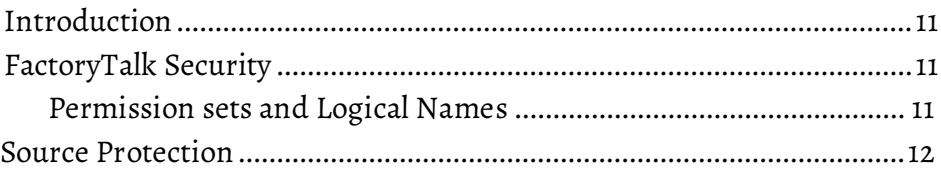

#### **[Chapter 2](#page-14-0)**

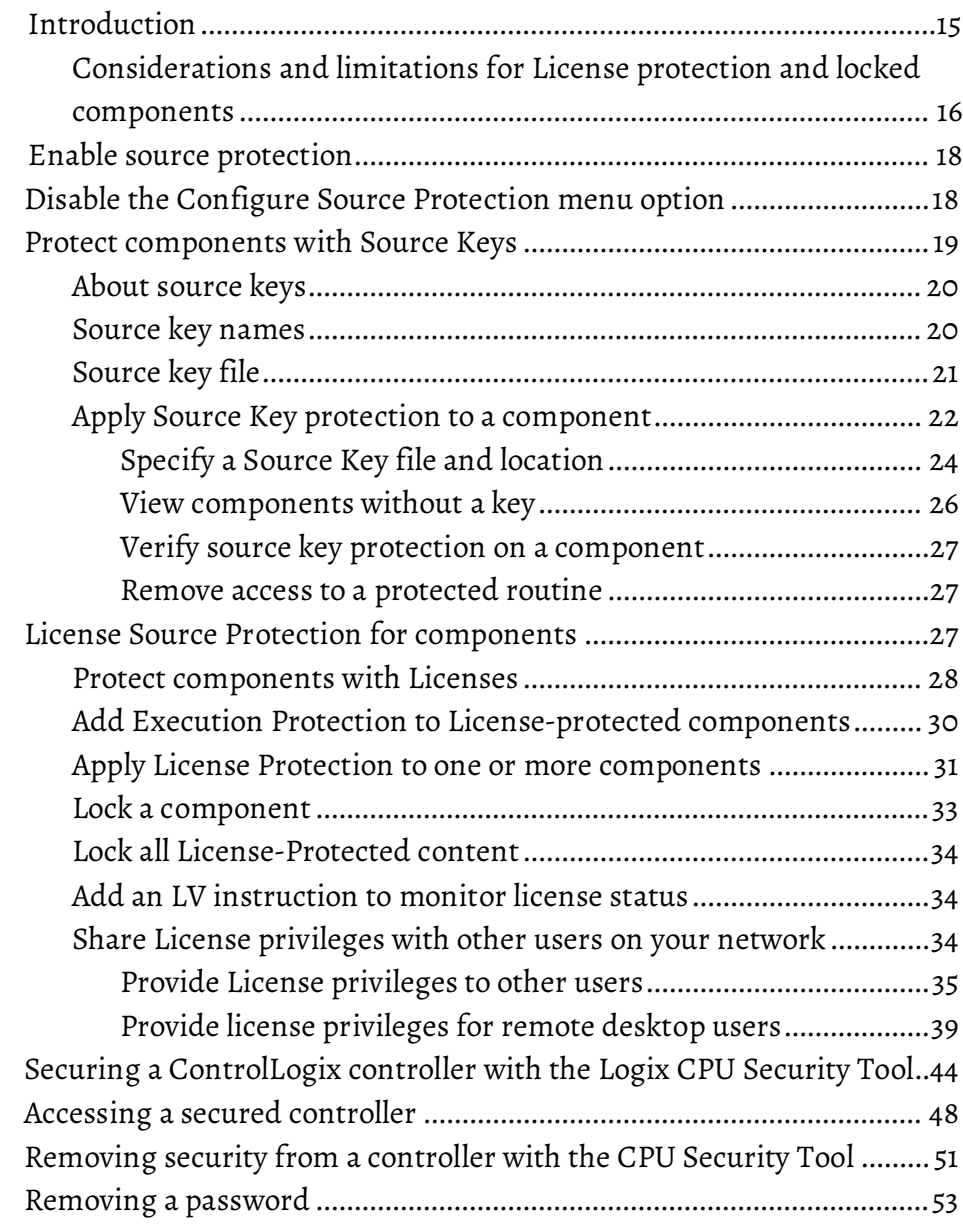

#### **[Security overview](#page-10-4)**

**[Summary of changes](#page-2-0)**

**[Preface](#page-6-1)**

**[Configuring source protection](#page-14-2)  [in the Logix Designer](#page-14-2)  [application](#page-14-2)**

### **[Appendix A](#page-54-0)**

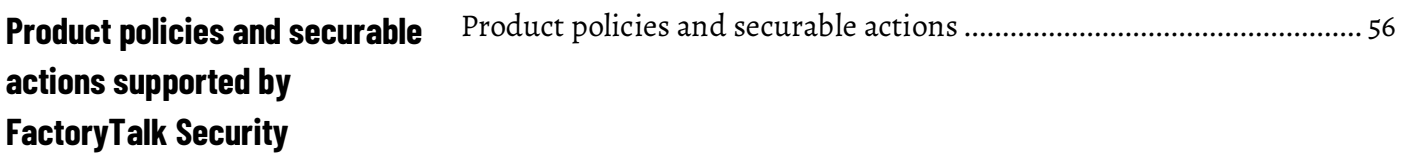

**[Index](#page-62-0)**

<span id="page-6-1"></span>This manual explains how to configure security for the Logix Designer™ application. It also explains how to set up source protection for your logic and projects. This manual is one of a set of related manuals that show common procedures for programming and operating Logix 5000 controllers.

For a complete list of common procedures manuals, refer to th[e Logix 5000](http://literature.rockwellautomation.com/idc/groups/literature/documents/pm/1756-pm001_-en-e.pdf)  [Controllers Common Procedures Programming Manual,](http://literature.rockwellautomation.com/idc/groups/literature/documents/pm/1756-pm001_-en-e.pdf) publication [1756-PM001.](http://literature.rockwellautomation.com/idc/groups/literature/documents/pm/1756-pm001_-en-e.pdf)

The term Logix 5000 controller refers to any controller based on the Logix 5000 operating system.

Rockwell Automation recognizes that some of the terms that are currently used in our industry and in this publication are not in alignment with the movement toward inclusive language in technology. We are proactively collaborating with industry peers to find alternatives to such terms and making changes to our products and content. Please excuse the use of such terms in our content while we implement these changes.

### <span id="page-6-0"></span>**Studio 5000 environment**

The Studio 5000 Automation Engineering & Design Environment® combines engineering and design elements into a common environment. The first element is the Studio 5000 Logix Designer® application. The Logix Designer application is the rebranding of RSLogix 5000® software and will continue to be the product to program Logix 5000™ controllers for discrete, process, batch, motion, safety, and drive-based solutions.

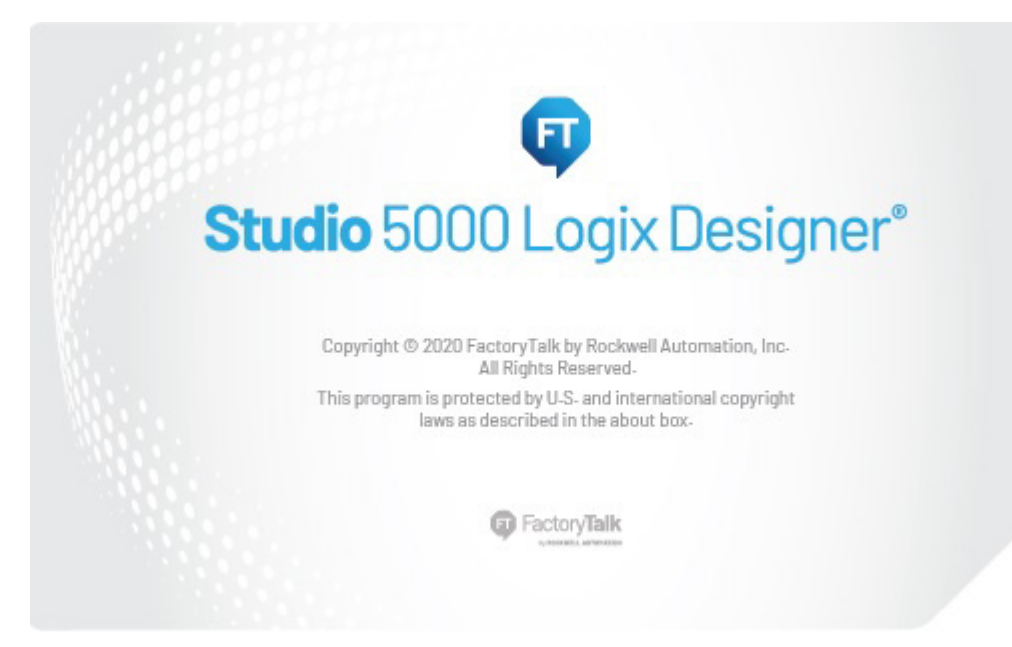

The Studio 5000® environment is the foundation for the future of Rockwell Automation® engineering design tools and capabilities. The Studio 5000 environment is the one place for design engineers to develop all elements of their control system.

#### <span id="page-7-0"></span>**Additional resources**

These documents contain additional information concerning related products from Rockwell Automation.

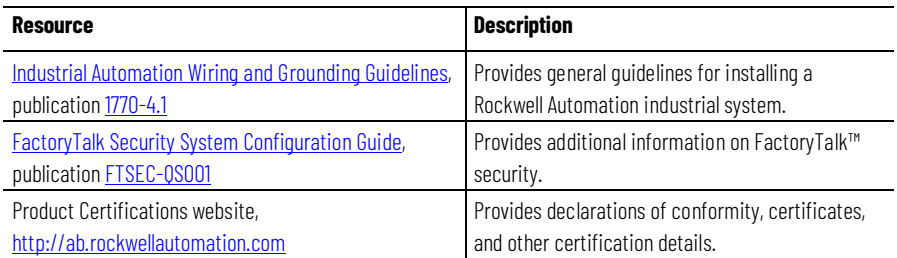

You can view or download publications at

[http://www.rockwellautomation.com/literature/.](http://www.rockwellautomation.com/literature/) To order paper copies of technical documentation, contact your local Allen-Bradley™ distributor or Rockwell Automation™ sales representative.

#### <span id="page-7-1"></span>**Legal notices**

Rockwell Automation publishes legal notices, such as privacy policies, license agreements, trademark disclosures, and other terms and conditions on the Legal Notices page of the Rockwell Automation website.

#### **End User License Agreement (EULA)**

You can view the Rockwell Automation End User License Agreement (EULA) by opening the license.rtf file in your product's install folder on your hard drive.

The default location of this file is:

C:\Program Files (x86)\Common Files\Rockwell\license.rtf.

#### **Open Source Software Licenses**

The software included in this product contains copyrighted software that is licensed under one or more open source licenses.

You can view a full list of all open source software used in this product and their corresponding licenses by opening the oss\_licenses.txt file in your product's OPENSOURCE folder on your hard disk drive. This file is divided into these sections:

• Components

Includes the name of the open source component, its version number, and the type of license.

• Copyright Text

Includes the name of the open source component, its version number, and the copyright declaration.

• Licenses

Includes the name of the license, the list of open source components citing the license, and the terms of the license.

The default location of this file is:

C:\Program Files (x86)\Common Files\Rockwell\Help\ControlFLASH Plus\Release Notes\OPENSOURCE\oss\_licenses.txt.

You may obtain Corresponding Source code for open source packages included in this product from their respective project websites. Alternatively, you may obtain the complete Corresponding Source code by contacting Rockwell Automation via the **Contact** form on the Rockwell Automation website:

[https://www.rockwellautomation.com/global/about-us/contact/contact.page.](https://www.rockwellautomation.com/global/about-us/contact/contact.page) Include "Open Source" as part of the request text.

## <span id="page-10-4"></span><span id="page-10-0"></span>**Security overview**

<span id="page-10-3"></span><span id="page-10-2"></span><span id="page-10-1"></span>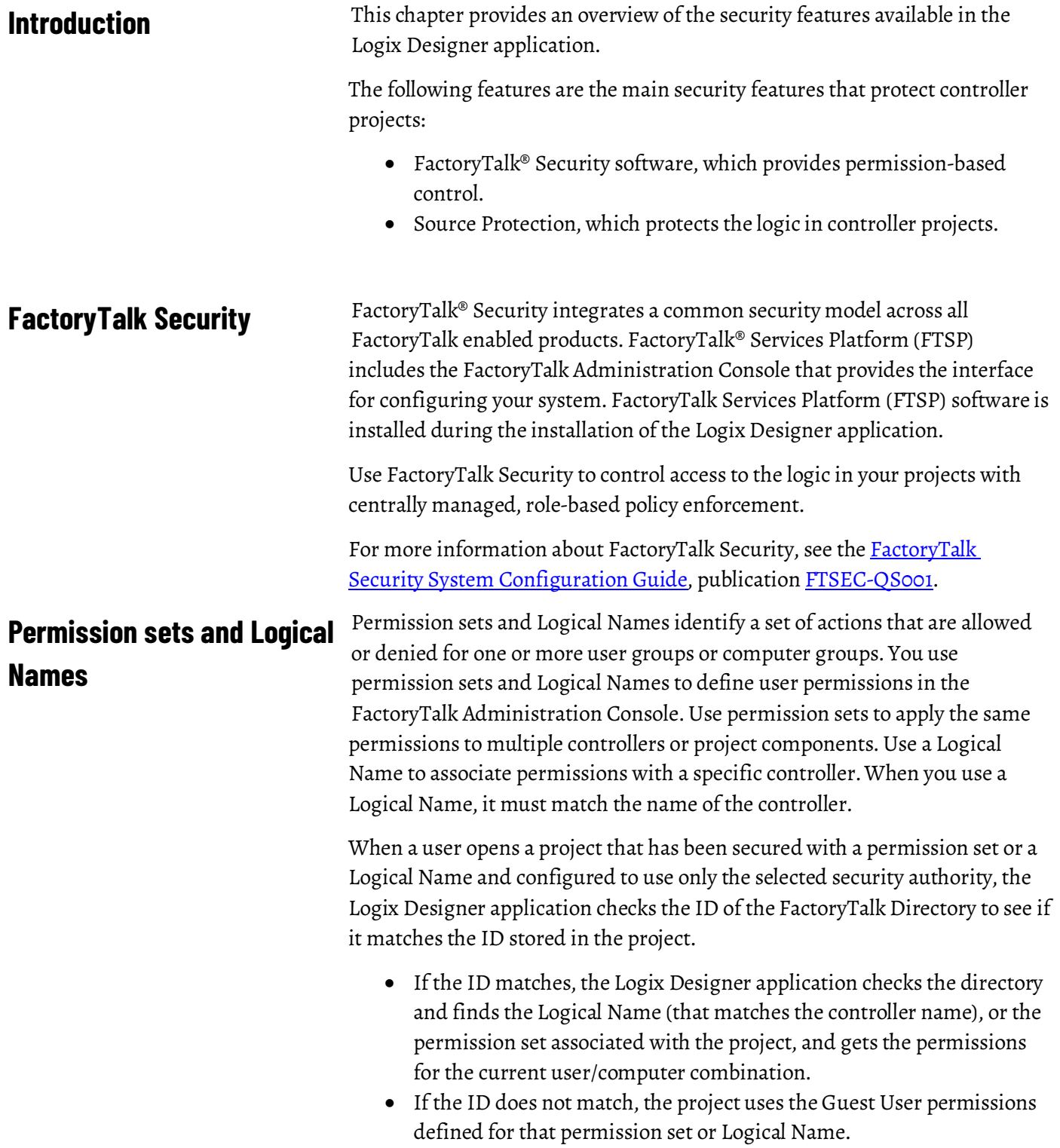

<span id="page-11-0"></span>**Source Protection**

When a user opens a project that has been secured but has **not** been configured to use only the selected security authority, the Logix Designer application checks the connected FactoryTalk Directory, finds the Logical Name or the permission set associated with the project, and gets the permissions for the current user/computer combination. Rockwell recommends configuring the project to use only the selected security authority to maintain control over the directory that secures the project.

#### **Permissions for Guest Users**

When you configure permission sets and logical names in the FactoryTalk Administration Console, you can also configure permissions for Guest Users. The permissions for Guest Users determine the level of access for users who are not authenticated on the same FactoryTalk directory that the project was secured with.

Permissions for Guest Users are cached in the project file to which they are associated. However, the permissions are only stored in the project file for permission sets that have been applied to objects by a user of the primary FactoryTalk directory.

Refer to the FactoryTalk online help for more information on permissions for Guest Users.

Source Protection limits users' ability to view and edit routines and Add-On Instructions, including equipment phase state routines, without the associated source key or license. Apply Source Key Protection or License Source Protection to routines and Add-On Instructions. Apply Execution Protection to license-protected components to allow execution only on controllers with a specific execution license.

When protecting a component with License Source Protection, optionally lock the component. A locked component does not require the source license to open the project or execute the locked component, allowing more secure distribution. A user with the correct license must unlock a component to allow viewing or editing. Rockwell recommends locking unlocked components in projects that are distributed from trusted development environments to unsecured environments to safeguard your intellectual property.

Tip: Routines and Add-On Instructions are currently the only project component types that support Source Protection.

Tip: Execution Protection and component locking is supported only on Compact GuardLogix 5380, CompactLogix 5380, CompactLogix 5480, ControlLogix 5580, and GuardLogix 5580 controllers in versions 30 and 31 of the Logix Designer application.

License Source Protection and Execution Protection Licenses require the use of CmSticks and CmCards:

• On the computer running the Logix Designer application, a CmStick, CmCard, or other compatible Wibu device that contains licenses required for opening a license-protected project and working with project components.

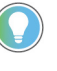

Tip: On CompactLogix 5380, CompactLogix 5480, ControlLogix 5580, Compact GuardLogix 5380, and GuardLogix 5580 controllers, a CmStick, CmCard, or other compatible Wibu device is not required to open a project containing locked components.

• On the controller, a CmCard that contains execution licenses required to run a project that contains components protected with Execution Protection. If a required execution license is missing, the project does not download to the controller. If the project has already been downloaded and the license expires or the CmCard is removed, a major fault occurs when the controller is switched to Run mode.

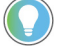

Tip: You can delete protected or locked content in a project. You do not need a password, dongle, or license to delete protected content.

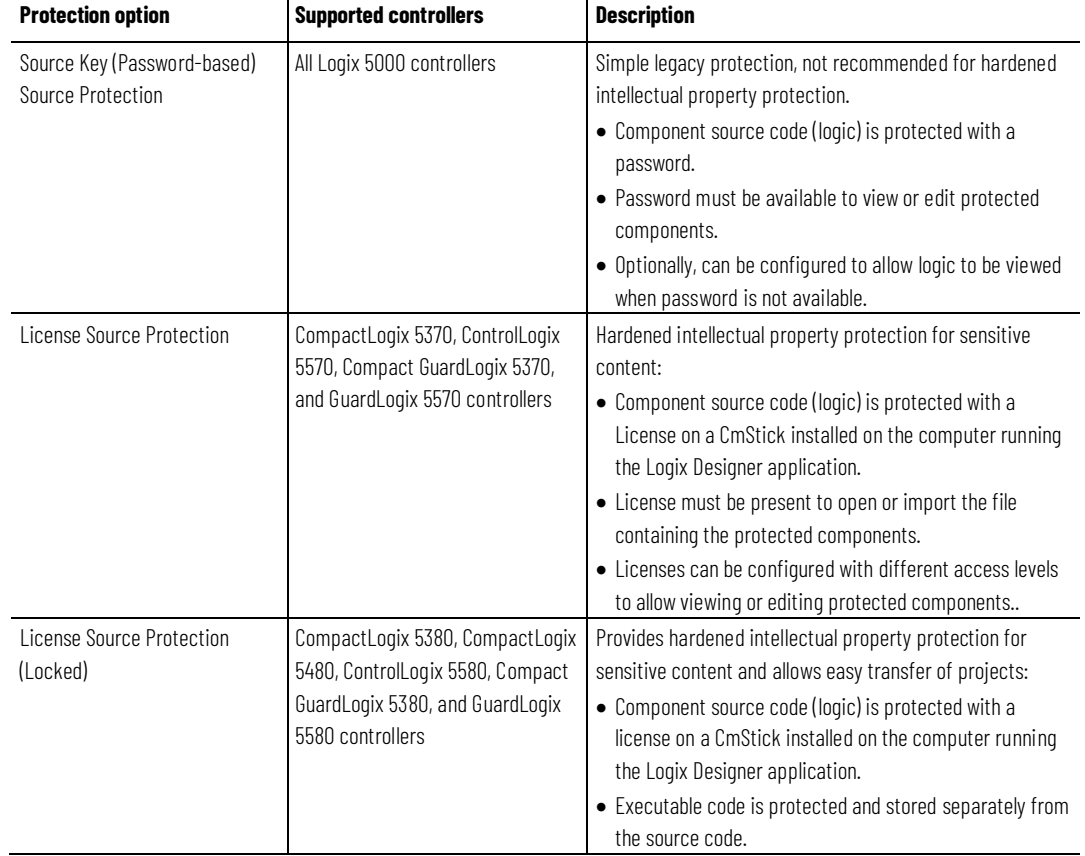

The following table describes the types of Source Protection available.

#### **Chapter 1 Security overview**

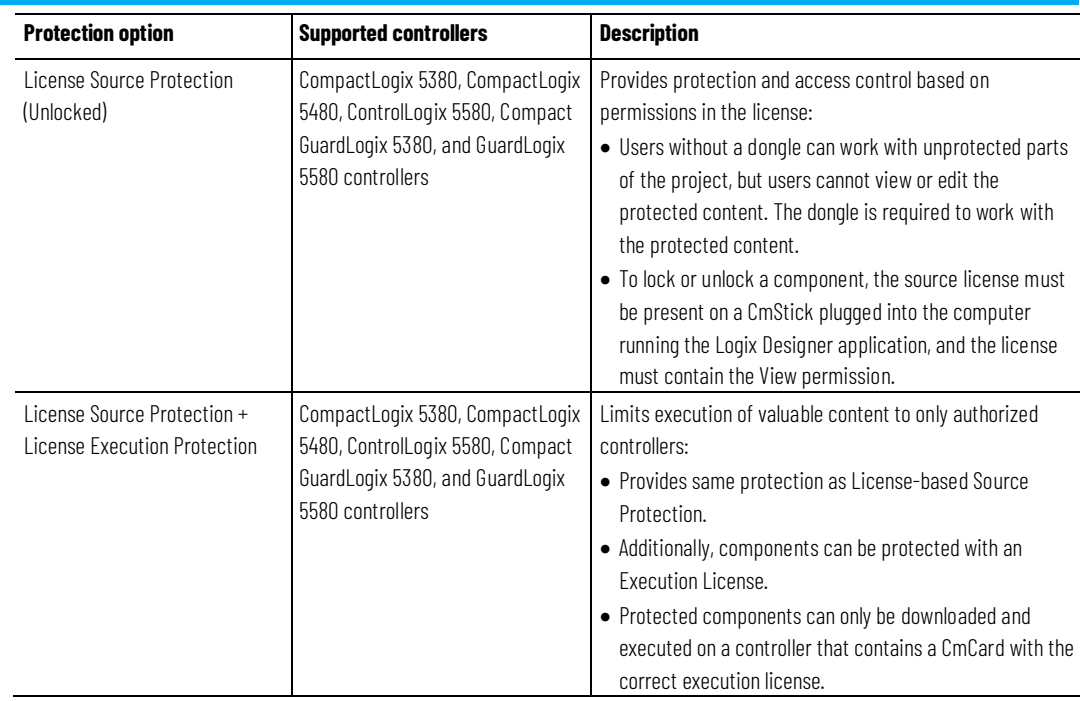

### <span id="page-14-2"></span><span id="page-14-0"></span>**Configuring source protection in the Logix Designer application**

#### <span id="page-14-1"></span>**Introduction**

This chapter describes how to enable and apply source protection for your Logix Designer components, such as routines and Add-On Instructions. You can protect project components using Source Key protection or License protection. You can also apply Execution Protection to source-protected components to allow execution only on controllers with a specific execution license.

Source Key protection:

• Protects components using existing source keys.

Tip: You can optionally allow source-protected components to be available in a read-only format on a system that does not have the source key required for access.

License protection:

• Protects components with specific licenses.

Tip: License Source Protection is not supported on Sequential Function Chart routines in versions 30 and later of the Logix Designer application.

- Execution Protection is an extension of License-Based Source Protection. You can apply Execution Protection to limit the execution of routines and Add-On Instructions, including equipment phase state routines, to controllers that contain a specific execution license.
- When you protect a component with License Source Protection, you can also lock it. When you lock a component, the routine's logic is compiled into executable code and encrypted. It is only decrypted by the controller when it is ready to be executed. As a result, project files containing locked components can be shared with users without licenses to work with the locked components. Those users can work with unprotected parts of the project, upload and download the project file, and even copy and paste locked components into other project files. Rockwell recommends locking unlocked components in projects that are distributed from trusted development environments to unsecured environments in order to safeguard your intellectual property.

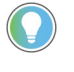

Tip: Execution Protection and component locking is supported only on Compact GuardLogix 5380, CompactLogix 5380, CompactLogix 5480, ControlLogix 5580, and GuardLogix 5580 controllers in version 30 of the Logix Designer application.

### <span id="page-15-0"></span>**Considerations and limitations for License protection and locked components**

Keep the following considerations and limitations in mind when using License Source Protection with routines and Add-On Instructions for CompactLogix 5380, CompactLogix 5480, ControlLogix 5580, Compact GuardLogix 5380, and GuardLogix 5580 controllers.

- Sequential Function Chart routines cannot be protected with License Source Protection and execution protection.
- Function Block Diagram routines cannot be protected with License Source Protection and execution protection.
- You cannot overwrite a locked routine with a locked routine of a different language. If a locked routine needs to be replaced with a locked routine of a different language, first unlock the routine in the target file.
- You cannot overwrite a locked routine with an unlocked routine, and vice versa. To replace a locked routine with an unlocked routine, and vice versa, first delete the routine to be replaced.
- If you overwrite a locked ladder logic routine that contains label (LBL) instructions with a locked ladder logic routine that contains similar labels, other workstations can lose correlation with the project. To recover correlation, upload the project on the affected workstations.
- The controller SD card holds a maximum of 63 active or expired licenses, plus the Rockwell activation license for Execution Protection. If the SD card contains more than 64 licenses, downloads with license-protected content fail to the controller. To remove unwanted licenses, use the removal option on the Wibu administration portal.
- When you lock an Add-On Instruction, the data included in tags is protected but not to the extent that the logic is protected. If your tags contain sensitive data, Rockwell recommends putting that data in literals rather than in tags. Literals are protected at the same level as the logic in locked routines and Add-On Instructions. In programmable logic, a literal is a value that is expressed as itself rather than as a variable's value or the result of an expression.

#### **Limitations for locked components**

After a routine or an Add-On Instruction (AOI) is locked, strict limits apply to changes made to the routine or to other components the routine references. This table lists limitations that apply to locked components. An authorized user can run a locked component. To view or edit a component an authorized user must unlock the component.

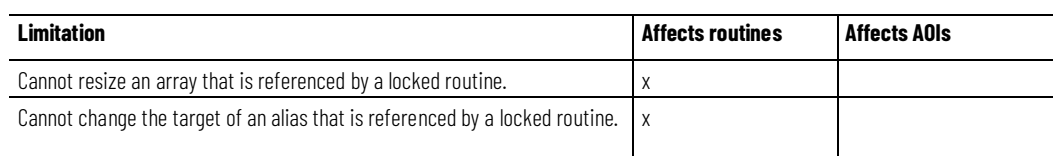

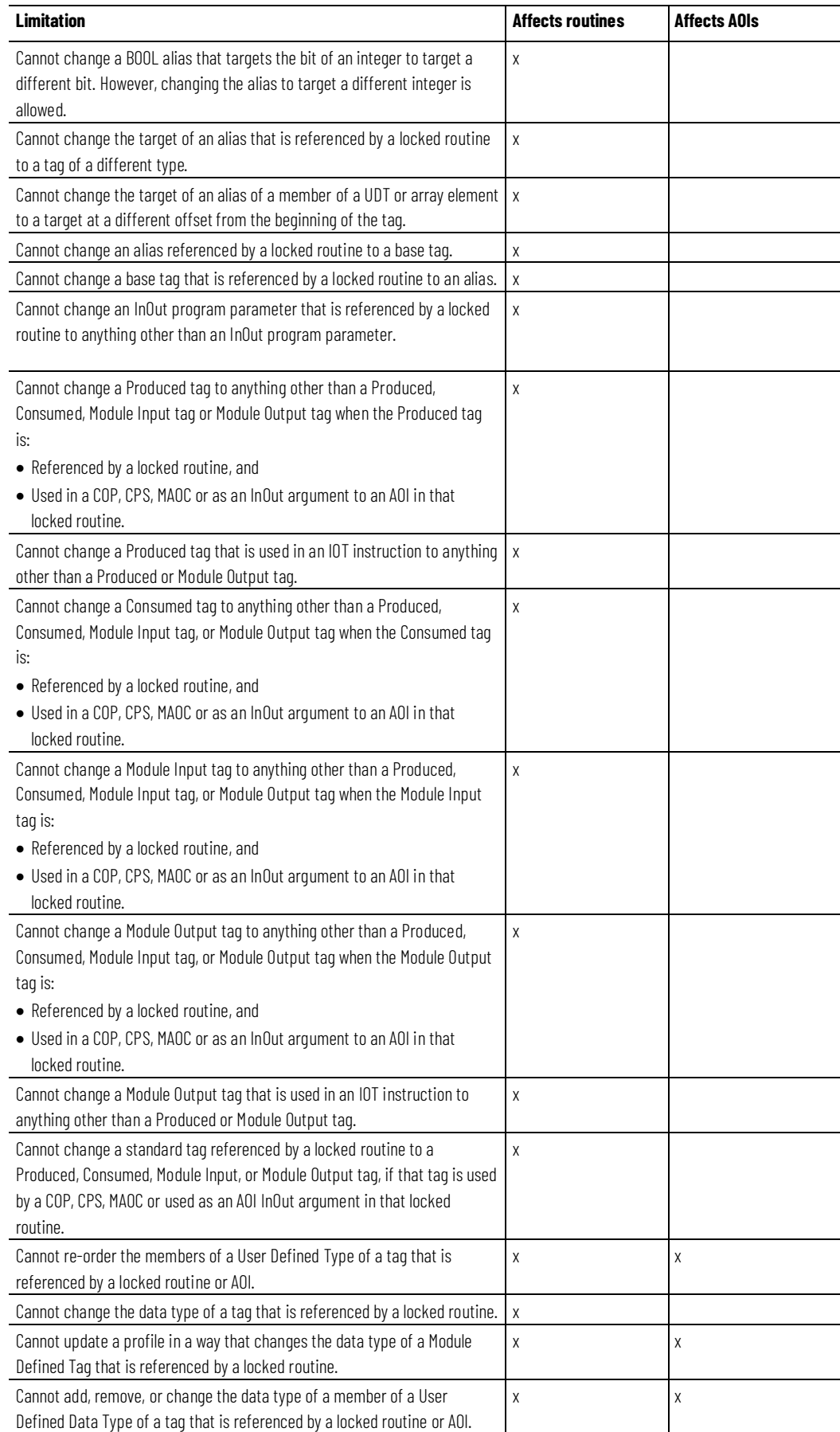

#### **Chapter 2 Configuring source protection in the Logix Designer application**

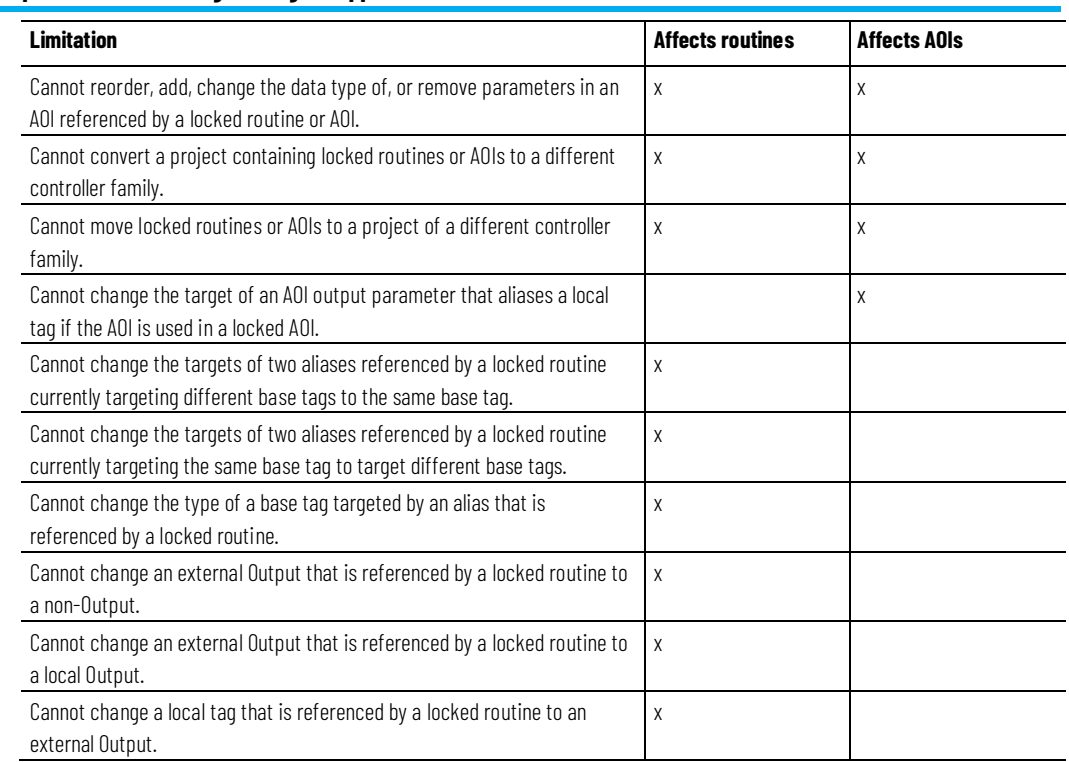

#### <span id="page-17-0"></span>**Enable source protection**

If Source Protection is unavailable and is not listed in the **Tools > Security** menu, enable the Source Protection feature by running the **RS5KSrcPtc.exe** tool on the installation CD. The menu item is also enabled when a CmStick containing a license with protect permissions is inserted into any USB port on the computer.

Follow these steps to enable Logix Designer source protection.

- 1. Open the **ENU\Tools\Source Protection Tool\Vxx.xx** folder on the Logix Designer installation CD.
- 2. Run the **RS5KSrcPtc.exe** file.

### <span id="page-17-1"></span>**Disable the Configure Source Protection menu option**

You can disable the ability to configure source protection on a workstation by removing the **Configure Source Protection** option from the **Tools > Security** menu.

**IMPORTANT** Write down the source keys or make a copy of the sk.dat file and store in a secure location before deleting the sk.dat file.

- 1. Open the protected project in the Logix Designer application.
- 2. Select **Tools > Security > Configure Source Protection**.
- 3. In the **Source Protection Configuration** dialog box, select **Source Key Configuration**.
- 4. In the **Source Key Configuration** dialog box, select **Disable Ability To Configure**.
- 5. In the dialog box that prompts you to confirm the action, select **Yes**.

6. In the dialog box that asks if you want to delete the source key file (sk.dat), select **Yes** to remove the source key file from the computer, or select **No** to keep the source key file.

**Configure Source Protection** is removed from the **Tools > Security** menu.

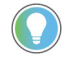

Tip: The menu item will not disappear if a CmStick containing a license with the Protect permission is connected to the computer.

<span id="page-18-0"></span>**Protect components with Source Keys**

When Source Key protection is applied to a component, that component is source-protected. Source keys are user-generated, case-sensitive passwords that lock Logix Designer components from being viewed or modified by third parties.

**IMPORTANT** Source Protection can be applied only on a project file that is offline.

Tip: For Add-on Instructions, Source Protection settings cannot be modified if the Add-On Instruction is sealed. If you wish to source protect and seal an Add-On Instruction, you must apply the source protection settings before sealing.

Tip: Password source protection is designed to work with a relatively small number of source keys in the sk.dat file. When the number of source keys becomes large, there is a corresponding performance impact when opening source protected projects in the Logix Designer application or opening the Source Protection dialog box.

When a component is protected with a Source Key, users without the source key cannot alter the logic of the component. This affects the following features:

- Editing The Language editor does not open, and the edit menus in the **Controller** and **Logical Organizers** are unavailable. The component icon is also unavailable. If the component is protected with the **Viewable** option, users can open the routine editor in read-only mode.
- Printing Routines cannot be printed. Add-On instruction can be printed, but the routines and local tags are not included in the print out. Routine logic and Add-On Instruction local tags can be printed if components are protected with the **Viewable** option.
- Exporting The protected component is written to the export file in an encoded format.
- Component Properties All controls on the dialog boxes of the components are read-only.
- Search and Replace **Find All** is the only available search type source. **Find Next**, **Replace All**, and **Replace Next** skip the protected component. When the protected component is skipped, a message appears on the status bar indicating the source is not available. This message is also logged to the **Search Results** tab when performing a **Replace All** search. If a component is protected with the **Viewable** option, search is permitted but replace is still prevented.

Because users cannot view the logic of a protected routine, the **Find All** search results items do not navigate to the found locations. This affects the following:

- Navigation Users cannot navigate to a protected component.
- Verification Users cannot navigate to an error in a protected component.
- Cross Reference Cross reference information is displayed for items referenced within a protected component, but users are not allowed to navigate to the location within the protected component. Double-clicking to navigate to a protected component beeps and displays a message on the status bar indicating that users are unable to edit the component and that the source is not available.

The **Go to Location** menu item is unavailable.

- Go To There is no edit item in the **Go To** dialog box for a protected component.
- Cut, Copy, Paste Users can copy, paste, and drag and drop protected components from the **Controller and Logical Organizers**.

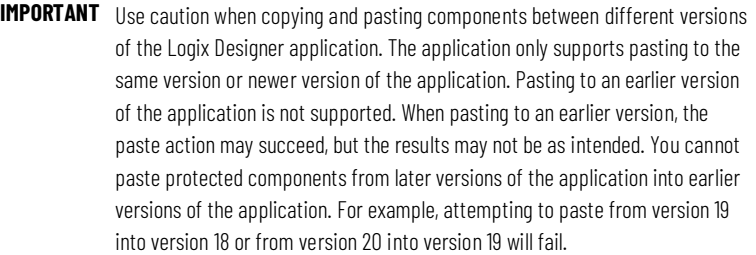

<span id="page-19-0"></span>In version 18 and earlier of RSLogix 5000 software, only IEC-61131 compliant source keys are recognized. Each source key must begin with a lowercase character a-z or underscore character ( \_ ), and contain only characters lowercase a-z, 0-9, and an underscore character ( \_ ). You can enter uppercase A-Z characters in RSLogix 5000 software or in the source key file, but the uppercase characters are converted to lowercase. Source keys are limited to 40 characters in length. In version 19 and later of the application, source keys are case-sensitive and may contain any printable ASCII character, excluding the space character. This includes uppercase A-Z, lowercase a-z, numbers 0-9, and symbols such as **About source keys**

"!@#\$%. Source keys are limited to 40 characters in length.

### <span id="page-19-1"></span>**Source key names**

Version 19 and later of the Logix Designer application supports associating names with source keys. Source key names are descriptive text that help identify source keys. Where appropriate, the Logix Designer application will display the source key name in place of the source key itself to provide an additional layer of security for the source key.

Use descriptive names to help identify the purpose of the source. For instance, a source key used to secure components that field engineers require access might be named, Field Engineer.

**IMPORTANT** If the same source keys will be used with version 18 and earlier and version 19 and later of the Logix Designer application, begin each source key with a lowercase character a-z, or an underscore character  $($   $=$   $)$ , and use only characters lowercase a-z, 0-9, or an underscore character  $($   $)$  within the source keys. If you use source key names in version 19 and later of the application, and your source keys are IEC61131-3 compliant, your source keys will still work in version 18 and earlier.

#### <span id="page-20-0"></span>**Source key file**

Source keys that are available to the application through an sk.dat file are unencrypted. We recommend that you write down your source keys or back up and store the sk.dat file in a secure location. If necessary, the individual keys can be distributed or provided to the necessary parties.

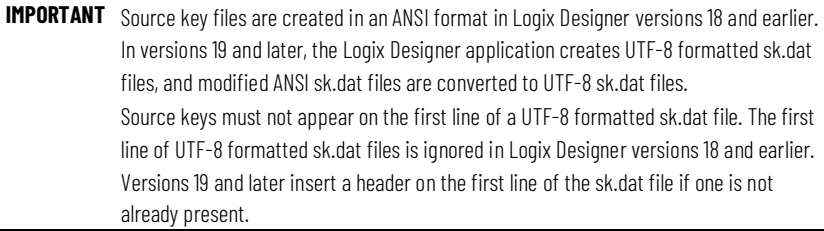

Follow these steps to assign a name to an existing source key.

- 1. Select **Tools > Security > Configure Source Protection**.
- 2. In the **Source Protection Configuration** dialog box, select **Source Key Configuration**.
- 3. In the **Source Key Configuration** dialog box, select **View** to open the sk.dat file with a text editor, such as Notepad.

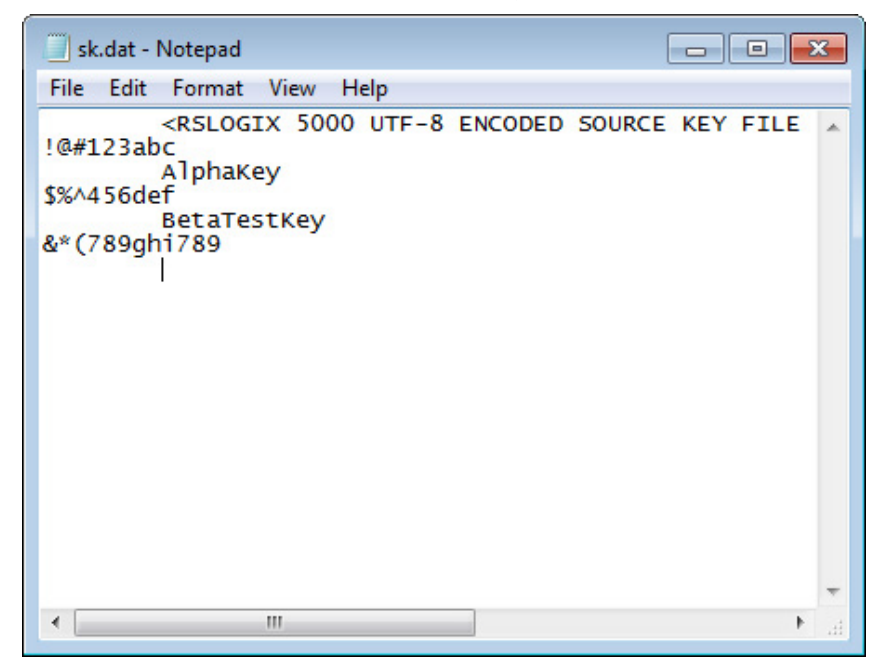

- 4. Select at the end of an existing, unnamed source key, and press **Enter**. Source keys are case sensitive and may use special characters, such as  $@#$ \$%(){}[].
- 5. Press **Tab**, and type a name for the source key.

Tip: Source keys always begin in the first column of the line in the text editor. A source key name must be on the line immediately following the source key that it is associated with, preceded on the line by at least one space. Subsequent lines after the source key that are preceded with spaces are ignored by the application, and can be used for comments.

- 6. Save the file. If you used an editor other than Notepad, make sure you save the file as a text file.
- 7. Close the **Source Key Configuration** dialog box and the **Source Protection Configuration** dialog box.
- 8. Select **Tools > Security > Configure Source Protection** to re-open the **Source Protection Configuration** dialog box. The source key name that you added to the sk.dat file appears as the source key name.

### <span id="page-21-0"></span>**Apply Source Key protection to a component**

Follow this procedure to apply Source Key protection to a project component.

**IMPORTANT** Source Protection can be applied only on a project file that is offline.

Tip: For Add-on Instructions, Source Protection settings cannot be modified if the Add-On Instruction is sealed. If you wish to source protect and seal an Add-On Instruction, you must apply the source protection settings before sealing.

#### **To apply source key protection to a component**

- 1. Open an offline project file in the Logix Designer application.
- 2. On the menu bar, select **Tools > Security > Configure Source Protection**.
- 3. In the **Source Protection Configuration** dialog box, select one or more components that require protection, and select **Protect**.

By default, the dialog box shows the **Protection** view in which components are organized based on the protection applied to them. When you select the **Container** view, the components are organized based on the folder structure in the **Controller Organizer** and the **Logical Organizer**.

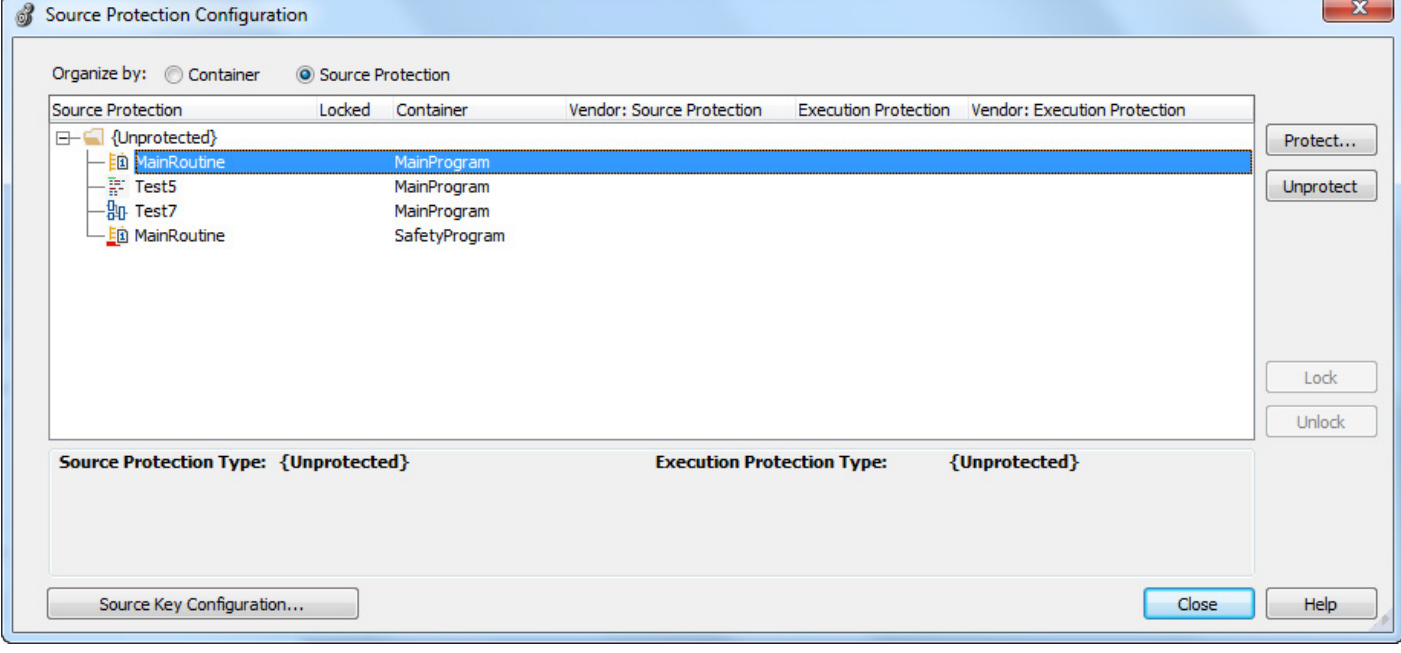

4. In the **Protect** dialog box, on the **Protection Type** list, select **Source** 

**Key**.

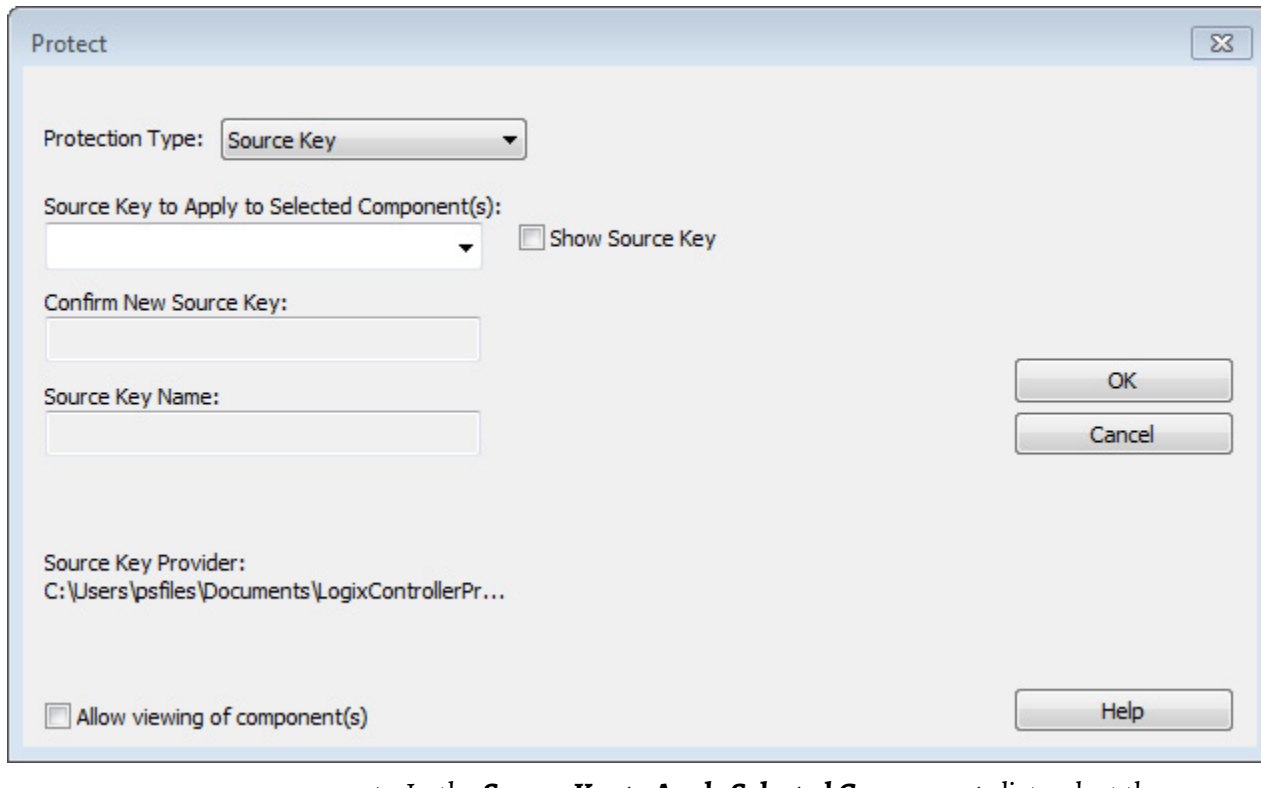

5. In the **Source Key to Apply Selected Components** list, select the individual source key for the component.

- 6. If appropriate, retype the new key in **Confirm New Source Key**. To display the source keys in a readable format, select the **Show Source Key** check box.
- 7. If you want to apply a source key name, type the name in **Source Key Name**. Do not exceed 40 characters.
- 8. To allow users to view the logic and local tags on a system that does not have the source key required for access, select the **Allow viewing of component(s)** check box.
- 9. After you enter the applicable information, select **OK**.
- 10.(optional) In the **Source Protection Configuration** dialog box, select **Source Key Configuration** to open the **Source Key Configuration** dialog box and complete details about the source key file location:
	- Select **Specify** to change the path to the source key file location.
	- Select **View** to view the source key file.
	- Select **Clear** to remove the location of the source key file (sk.dat). You are then given the option to delete the source key file.
	- Select **Disable Configuration** to remove the menu item that invokes the **Source Protection Configuration** dialog box. You can then clear the file location, which is the path listed under **Source Key Provider**, or delete the source key file.

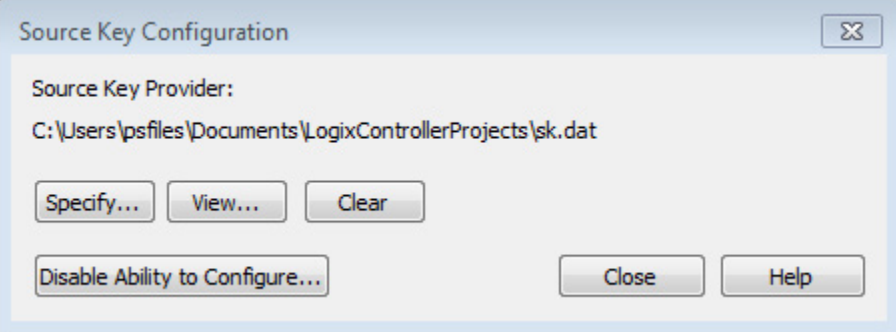

11. Close the **Source Protection Configuration** dialog box and save the project file.

### <span id="page-23-0"></span>**Specify a Source Key file and location**

Follow these steps to configure a source key file location.

#### **Specify a source key file and location**

- 1. Open an offline project file in the Logix Designer application.
- 2. On the menu bar, select **Tools > Security > Configure Source Protection**.

Tip: This option is not available until you run RS5KSrcPtc.exe on your workstation. See [Enabling source protection](#page-17-0) o[n page 18.](#page-17-0)

- 3. In the **Logix Designer** dialog box, select **Yes** to specify a file location. Source protection requires that you specify a source key file location on your workstation.
- 4. In the **Specify Source Key File Location** dialog box, select **Browse** .

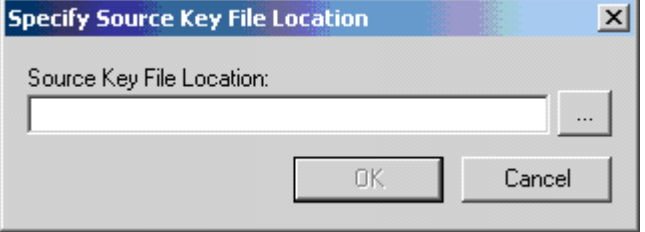

5. In the **Browse for Folder** dialog box, select the folder to store the key file, and select **OK**.

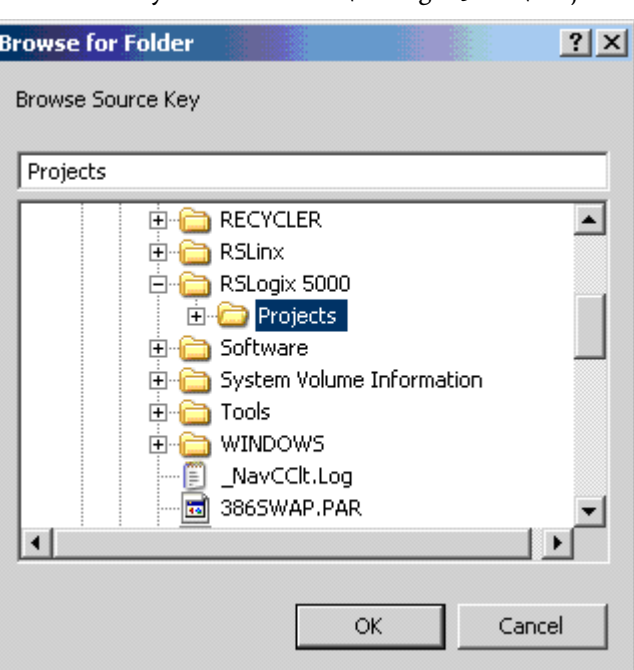

You can save the key file in any accessible folder. In this example the path to the key file folder is C:\RSLogix 5000\Projects folder.

6. In the **Specify Source Key File Location** dialog box, select **OK**.

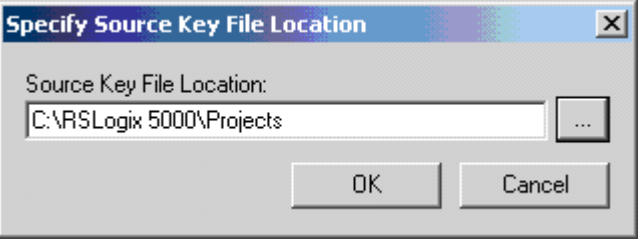

The location you selected appears in the **Source Protection Configuration** dialog box under **Source Key Provider**.

If the application does not find a key file in the specified location, the application prompts you to create a new key file.

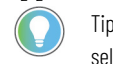

Tip: To check for a specific location, on the Source Protection Configuration dialog box, select Specify. A window appears with the location if one exists on your workstation.

7. Select **Yes** to create a new key file.

### <span id="page-25-0"></span>**View components without a key**

Follow these steps to allow source-protected components to be viewed in a read-only format on a system that does not have the source keys.

#### **To view components without a key**

- 1. On the menu bar, select **Tools > Security > Configure Source Protection**.
- 2. In the **Source Protection Configuration** dialog box, select one or more components that require protection and select **Protect**.
- 3. Apply a source key to the component.
- 4. Select the **Allow viewing of components** check box, and select **OK**. In the **Source Protection Configuration** dialog box, **+View** appears for components that are viewable on workstations that do not have the source key.

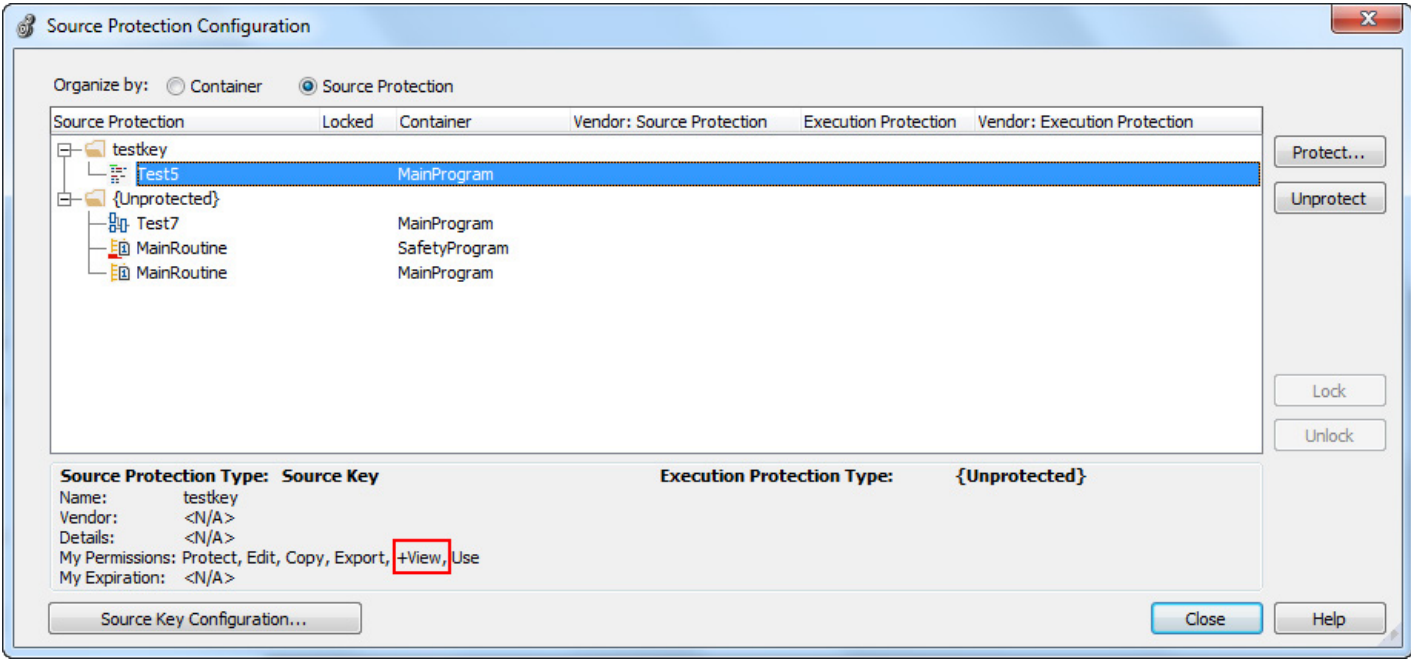

- 5. Select **Close**.
- 6. Save the project file and download it to the controller.

Users can open the routine as read-only on a system that does not contain the source key for the routine, but cannot modify the routine. Routines or Add-On Instructions that are protected, but are not configured as viewable, cannot be opened.

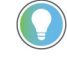

Tip: Source-protected content cannot be copied from Logix Designer versions 19 and later and pasted into earlier software versions. The pasting function is disabled in previous software versions when source-protected content is placed on the clipboard.

<span id="page-26-2"></span><span id="page-26-1"></span><span id="page-26-0"></span>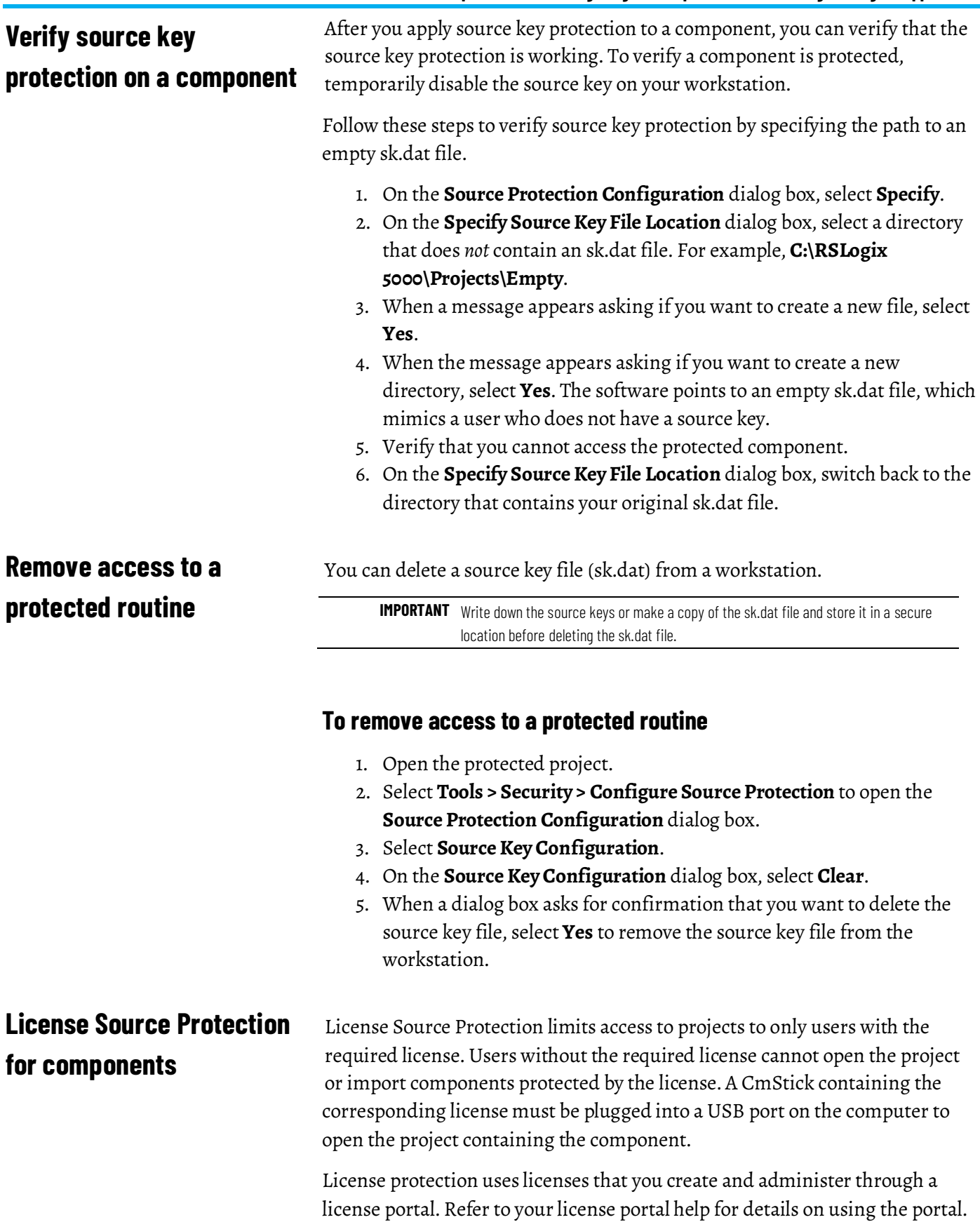

Tip: License Source Protection is not supported on the following routine types on Compact GuardLogix 5380, CompactLogix 5380, CompactLogix 5480, ControlLogix 5580, and GuardLogix 5580 controllers:

• Sequential Function Chart routines.

Function Block Diagrams, unless the Function Block Diagram is included in an Add-On Instruction.

When using License Protection on CompactLogix 5380, CompactLogix 5480, and ControlLogix 5580 controllers, you can also apply Execution Protection for the component, which allows execution of the component only on a specific controller family, or only on controllers in a specific controller family that contain the execution license.

The table lists the permissions provided by licenses.

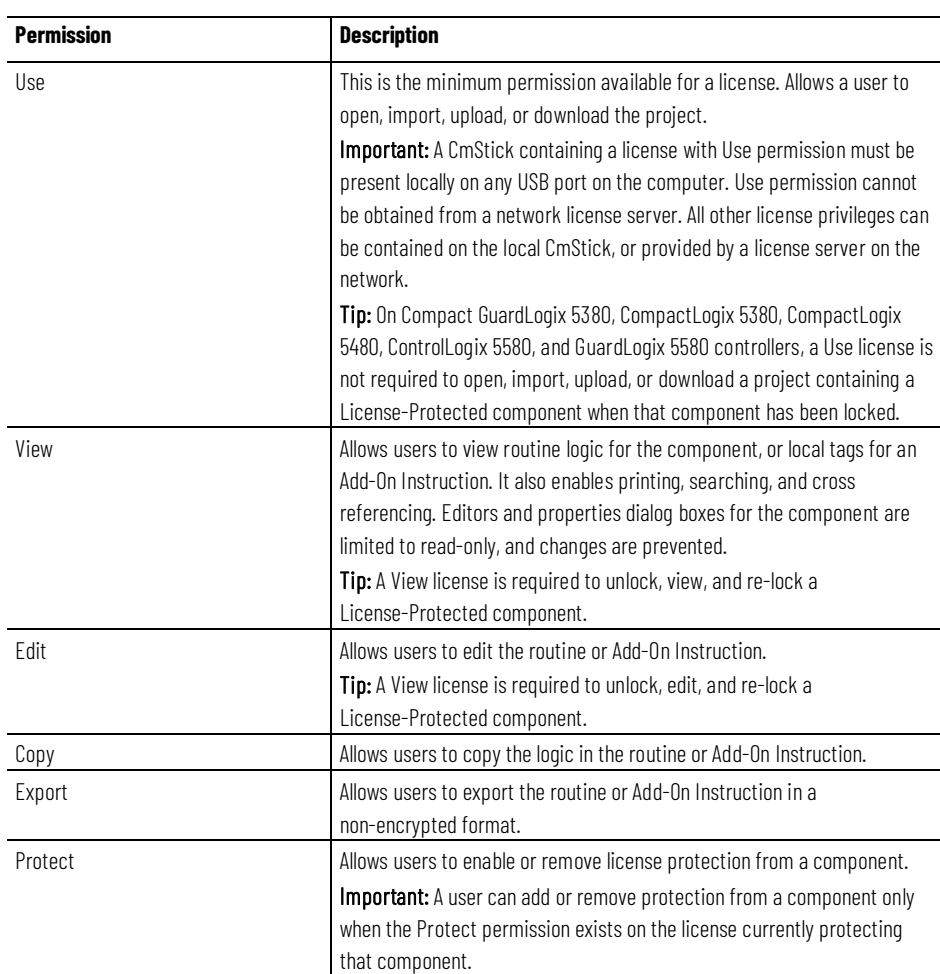

License Source Protection on a component affects the following features:

• Editing - If the license does not contain the View permission, the Language editor does not open, the edit menus are unavailable in the Controller Organizer and the Logical Organizer, and the component icon is grayed out. With View permission, the editor opens in read-only mode. If the license contains Edit permission, editing is allowed.

### <span id="page-27-0"></span>**Protect components with Licenses**

- Printing Routines cannot be printed unless the license contains View permission. Add-On instructions can be printed, but the routines and local tags are not printed without View permission.
- Exporting The protected component is written to the export file in an encoded format unless the license contains Export permission. To export in non-encrypted text, the license must contain the Export permission, and when saving the export file, the user must deselect the **Encode Source Protected Content** option. Locked components are always exported encoded.

Tip: To export protected components in non-encrypted text, you also must uncheck the Always Encode Protected Content on Export check box on the General tab of the Workstation Options dialog box.

- Component Properties All controls on the dialog boxes of the components are read-only unless the license contains Edit permission.
- Search and Replace **Find All** is the only available search type. **Find Next**, **Replace All**, and **Replace Next** skip the protected component. When the protected component is skipped, a message appears on the status bar indicating the source is not available. This message is also logged to the search results tab for a **Replace All** search. Edit and View permissions control users' ability to search and replace.

When the license does not contain the View permission, users cannot view the logic of a protected routine, and the **Find All** search result items do not navigate to the found locations. This affects the following features:

- Navigation Users cannot navigate to a protected component.
- Verification Users cannot navigate to an error in a protected component.
- Cross Reference Cross reference information is displayed for items referenced within a protected component, but users are not allowed to navigate to the location within the protected component. Double-clicking to navigate to a protected component displays a message on the status bar indicating that users are unable to edit the component and that the source is not available.

Tip: Find does not search locked components even when a View license is present.

The **Go to Location** menu item is unavailable.

- Go To There is no edit item in the **Go To** dialog box for a protected component.
- Cut, Copy, Paste Users can copy, paste, and drag and drop source protected components from the Controller Organizer or Logical Organizer. Users cannot copy, paste, or drag and drop logic contained within the source protected component unless the license contains Copy permission.

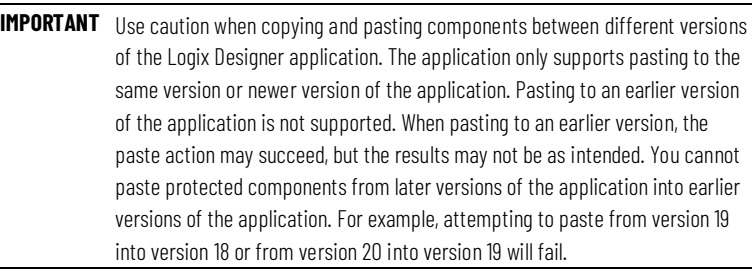

### <span id="page-29-0"></span>**Add Execution Protection to License-protected components**

Execution Protection is an extension of License-Based Source Protection. You can apply Execution Protection to limit the execution of routines and Add-On Instructions, including equipment phase state routines, to controllers that contain a specific execution license.

When you apply Execution Protection to a component, you first apply License-Based Source Protection. Therefore, a user applying Execution Protection must have the same credentials that are required to apply License-Based Source Protection:

- A CmStick containing a license with Use permission must be present locally on any USB port on the computer. Use permission cannot be obtained from a network license server. All other license privileges can be contained on the local CmStick, or provided by a license server on the network.
- A license containing the Protect permission, either on a local CmStick or provided by a license server on the network. When components are locked, unauthorized users cannot view or edit the component, but authorized users can run the project without a CmStick.

The following credentials are required to run a component that is protected by Execution Protection:

- After a component is locked, the controller running the component must be of the same controller family as the controller on which you locked the component. For example, when you apply License-Based Source Protection and Execution Protection to a component on a 5580 controller and lock the component, you can only execute that component on another 5580 controller. A component that was protected on a 5580 controller cannot be executed on a 5380 controller. To execute the component on a controller from a different family, you must unlock the component and re-lock it on the different family controller.
- The controller running the component must contain the following licenses on a CmCard:
	- The required Execution license (if any)
	- A valid FactoryTalk Activation license for Execution Protection

### <span id="page-30-0"></span>**Apply License Protection to one or more components**

#### Follow these steps to apply License Protection to one or more components.

Tip: In this version of the Logix Designer application, License Source Protection does not support these routine types:

- Safety routines.
- Sequential Function Chart routines.
- Function Block Diagrams on Compact GuardLogix 5380, CompactLogix 5380, CompactLogix 5480, ControlLogix 5580, and GuardLogix 5580 controllers, unless the Function Block Diagram is included in an Add-On Instruction. However, License-protected Function Block Diagrams are supported are supported in both routines and Add-On Instructions on CompactLogix 5370, ControlLogix 5570, Compact GuardLogix 5370, and GuardLogix 5570 controllers.

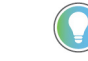

Tip: Cannot modify the Source Protection settings if the Add-On Instruction is sealed. To source protect and seal an Add-On Instruction, apply the source protection settings before sealing.

**IMPORTANT** On CompactLogix 5380, CompactLogix 5480, ControlLogix 5580, Compact GuardLogix 5380, and GuardLogix 5580 controllers, to open a project when a component is license-protected but not locked, insert a CmStick containing the corresponding license into a USB port on the computer. A locked component does not require a corresponding license to open the project or use the component.

#### **To apply license protection to one or more components**

1. Select **Tools > Security > Configure Source Protection** to open the **Source Protection Configuration** dialog box.

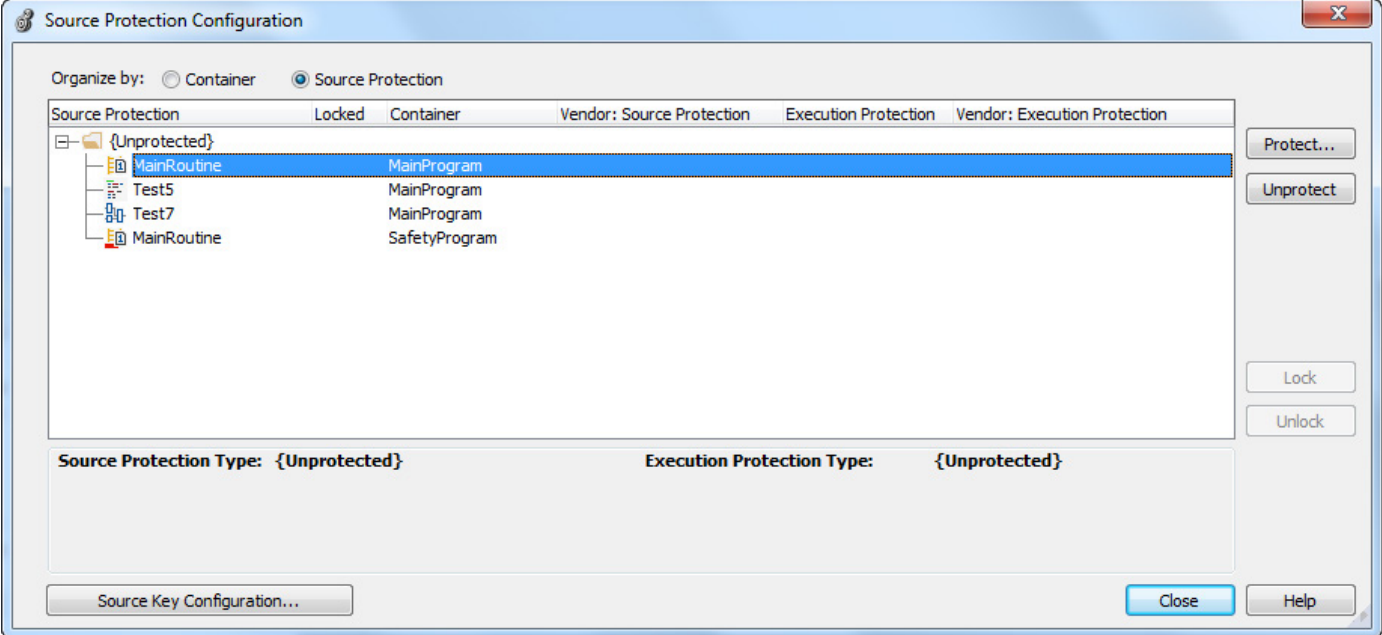

- 2. Insert the CmStick containing the license that you want to use to protect the component into the USB port on the computer. Note that licenses must contain the **Protect** permission to be used to protect components. If a license does not contain the **Protect** permission, it will not appear in the list of licenses.
- 3. In the **Source Protection Configuration** dialog box, select the component to be protected and select **Protect**.

4. In the **Protect** dialog box, select the license to apply.

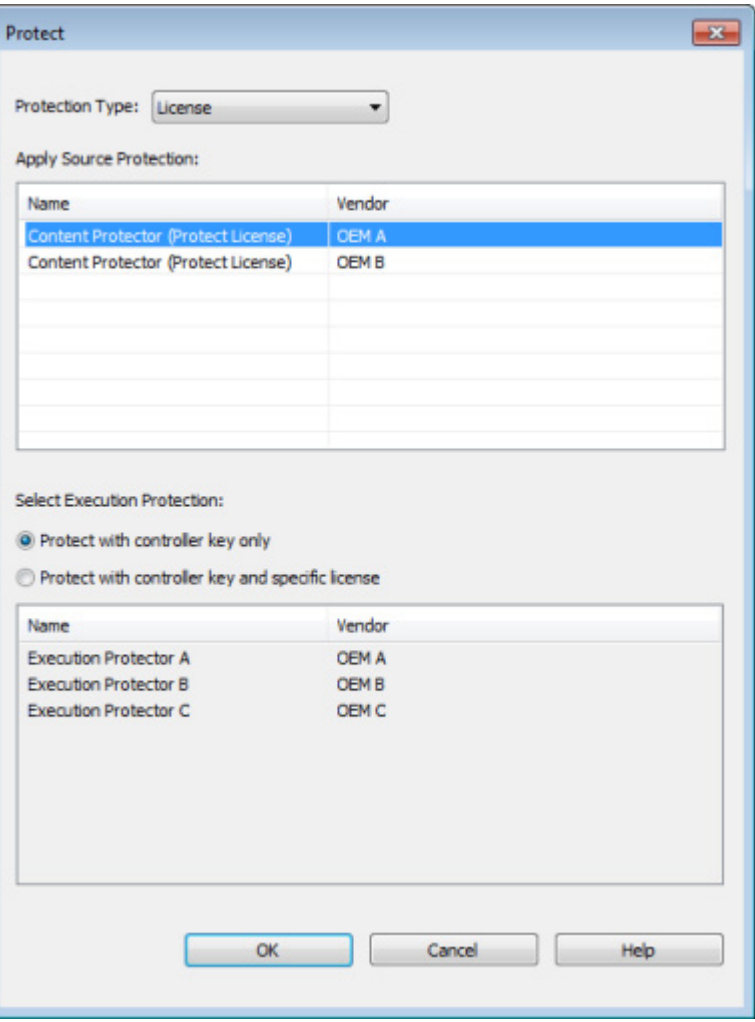

- 5. On Compact GuardLogix 5380, CompactLogix 5380, CompactLogix 5480, ControlLogix 5580, and GuardLogix 5580 controllers, select the Execution Protection type:
	- **Protect with controller key only**. This option is selected by default. With this option selected, the component, when locked, runs only on a controller in the same family as the one specified for the project. For example, if you lock a License-Based Protected component for a project on a 5580 controller, the component can only be executed on another 5580 controller.
	- **Protect with controller key and specific license**. When you select this option, the component runs only on a controller in the same family as the one specified for the project and that contains a CmCard with the execution license that you select.

If you select **Protect with controller key and specific license**, select the execution license from the list of available licenses.

On CompactLogix 5380, CompactLogix 5480, ControlLogix 5580, Compact GuardLogix 5380, and GuardLogix 5580 controllers, after components are protected, they can also be locked. Locking a

component prevents users from viewing or editing the component but allows authorized users to run it.

6. Select **OK** to return to the **Source Protection Configuration** dialog box.

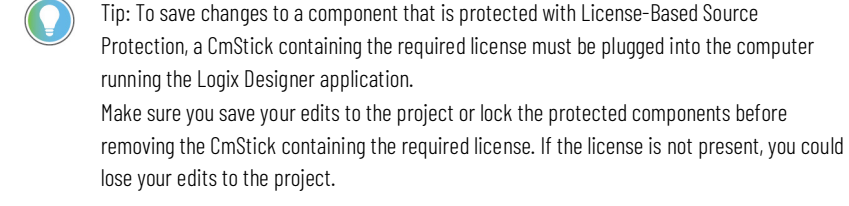

7. Close the **Source Protection Configuration** dialog box and save the project file.

#### <span id="page-32-0"></span>**Lock a component**

After you apply License Source Protection to a routine or an Add-On Instruction, you can lock it on Compact GuardLogix 5380, CompactLogix 5380, CompactLogix 5480, ControlLogix 5580, and GuardLogix 5580 controllers.

When locking a component, the routine's logic is compiled into executable code and encrypted. The code is decrypted by the controller when it is ready for execution. As a result, sharing project files containing locked components with users without licenses to use the locked components is possible. Those users can use unprotected parts of the project, upload and download the project file, and copy and paste locked components into other project files. However, if a component is protected using the **Protect with controller key and specific license** option, executing the project requires an SD card with the correct execution license.

Tip: To lock or unlock a component, the source license must be present on a CmStick plugged into the computer running the Logix Designer application, and the license must contain the View permission.

**IMPORTANT** When locking a routine or an Add-On Instruction, the data included in tags is protected, but not to the extent that the logic is protected. If your tags contain sensitive data, Rockwell recommends putting that data in character string literals rather than in tags. Literals are protected at the same level as the logic in locked routines and Add-On Instructions.

#### **To lock a component.**

- 1. Apply License Source Protection to the component.
- 2. In the **Source Protection Configuration** dialog box, select the protected component.
- 3. Select **Lock**.
- 4. To unlock the component, select it and select **Unlock**.

Tip: When a component is License-Protected, lock and unlock it by selecting it in the Controller Organizer, right-clicking, and selecting Lock or Unlock. Use the Security toolbar to lock and unlock a component or to lock all License-Protected components at once.

### <span id="page-33-0"></span>**Lock all License-Protected content**

When a routine or an Add-On Instruction is protected by License Source Protection, it should be locked if it is shared outside a trust boundary, such as being emailed over the internet or sent to an end customer. Projects that contain unlocked components are in a less secure state than locked components and should not be distributed.

To lock all license-protected components in a project at once, use the **Lock All** button on the **Security toolbar**.

#### **To lock all components in a project**

- 1. Apply License Source Protection to the components that you need to protect.
- 2. On the **Security toolbar**, select the **Lock All** button. This button is disabled when there are no components to be locked.

You can also select, on the main menu, **Tools > Security > Lock all unlocked content**.

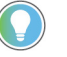

Tip: If an error prevents a component from locking, an error message appears. The Logix Designer application still locks other components that can be locked without error.

To monitor license status and verify the license is not expired or removed, insert a **License Validation** (LV) instruction in a Ladder diagram. The LV instruction checks that a non-expired license associated with a routine or an Add-On Instruction is present in the controller. Insert additional logic in the routine to act on the license status.

### <span id="page-33-2"></span>**Share License privileges with other users on your network**

<span id="page-33-1"></span>**Add an LV instruction to** 

**monitor license status**

Adjust network settings to provide additional privileges to users on the network or to use License Source Protection when using a remote desktop connection.

When sharing license privileges with users on the network consider:

- Configure the network to allow communication between the devices that need to share license privileges. Set TCP and UDP ports 22350 to open on the computer that provides privileges.
- Enable the license to share for network use. Use the License Portal to configure licenses and optionally enable them for network use.
- The computers that receive permissions from the remote workstation must install a CmStick that contains the same license with **Use** permission. Plug the CmStick into a USB port locally on the computers.

You can share license privileges with other users and provide license privileges to users of remote desktop.

### <span id="page-34-0"></span>**Provide License privileges to other users**

Follow these steps to provide license privileges to users on your network.

1. To open the **CodeMeter Control Center™** application, on the computer that is going to provide additional privileges, navigate to the C:\Program Files (x86)\CodeMeter\Runtime\bin folder and run the **CodeMeter.exe** file.

> **IMPORTANT** Your computer should have a CmStick installed that contains a license with all the privileges that you want to share. The CmStick should be plugged into a USB port on your computer.

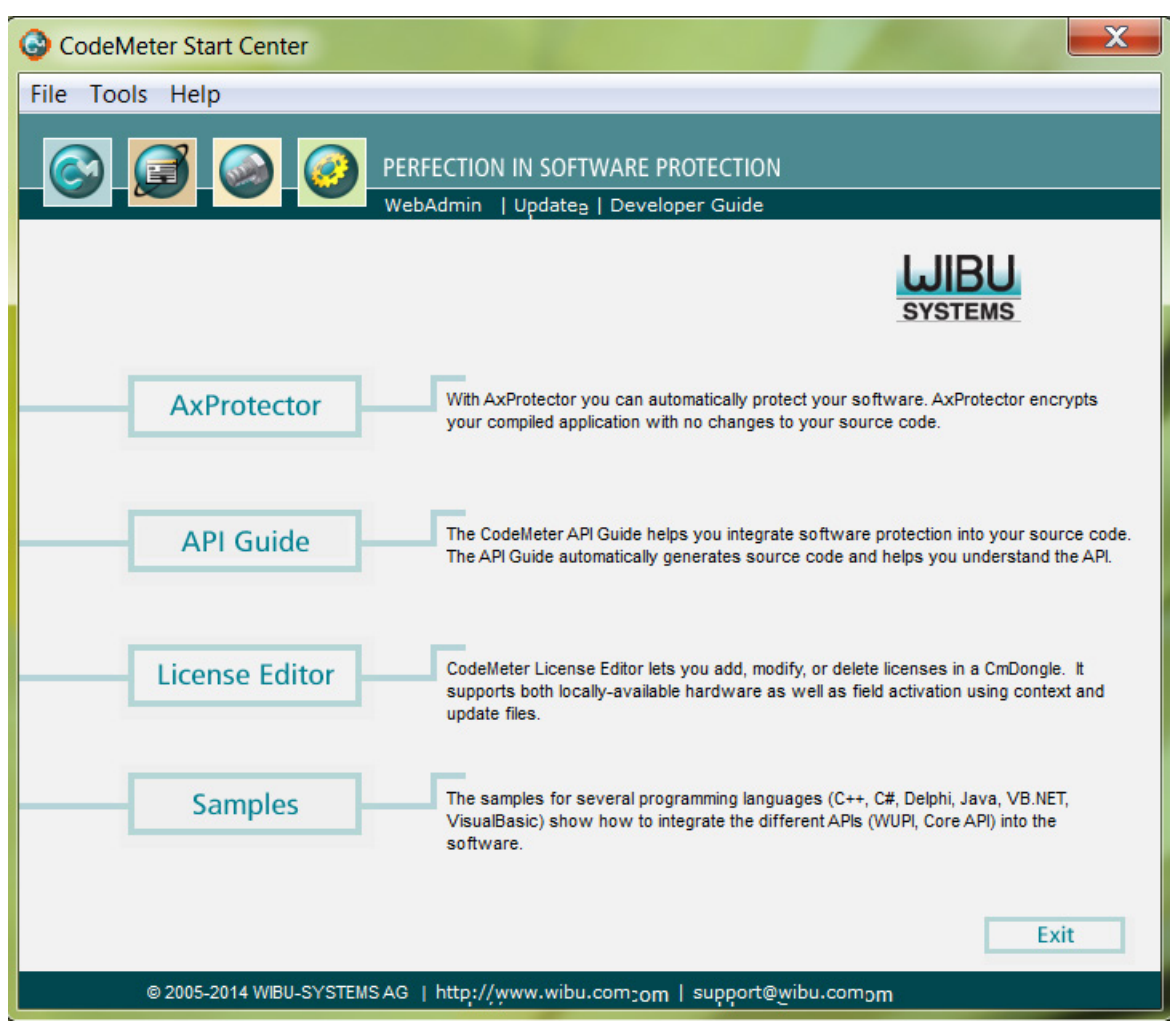

2. Select **WebAdmin** to open the **CodeMeter WebAdmin** window in your default web browser.

3. Select **Configuration > Server**, select **Run network server**, and select **Apply**.

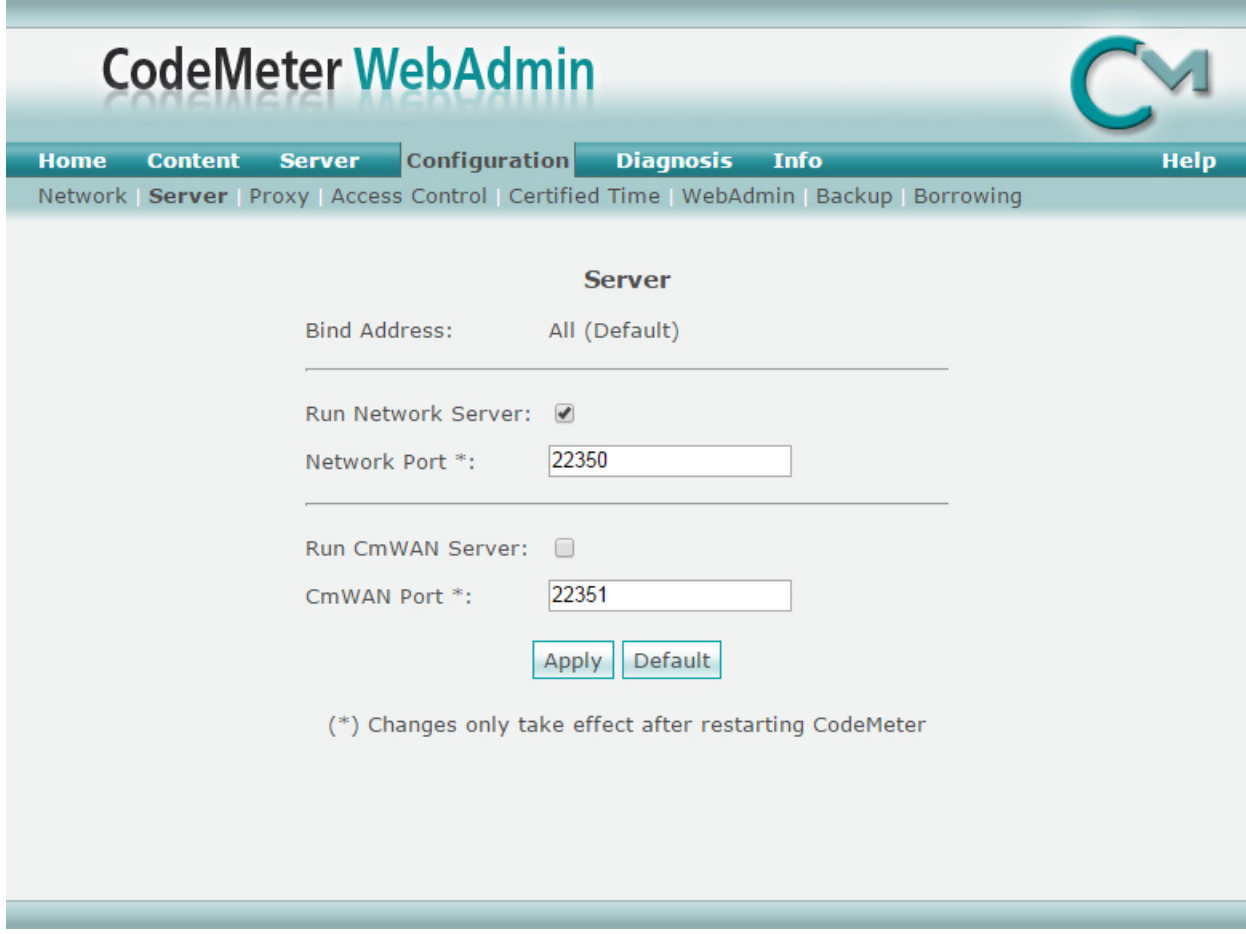

4. Select **Configuration > Access Control** and select **Advanced**.

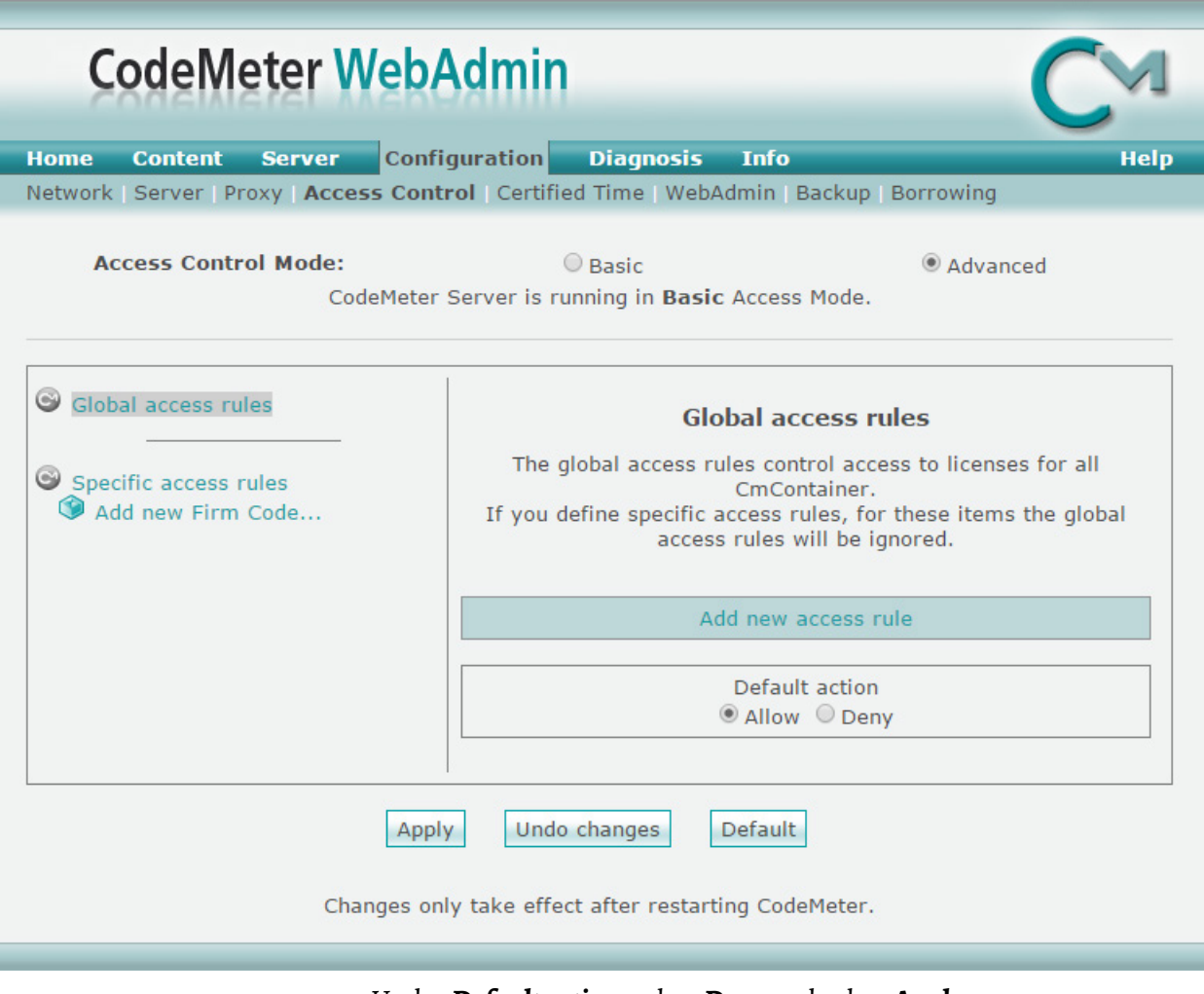

- 5. Under **Default action**, select **Deny** and select **Apply**.
- 6. Under **Access Control Mode**, select **Basic**.
- 7. Select **Add** and enter the list of users (user names, IP addresses, user groups, or subnets) who can access your shared license. Select **Apply**.

8. On the **CodeMeter Control Center**, navigate to the **Process** tab to stop and restart **CodeMeter**.

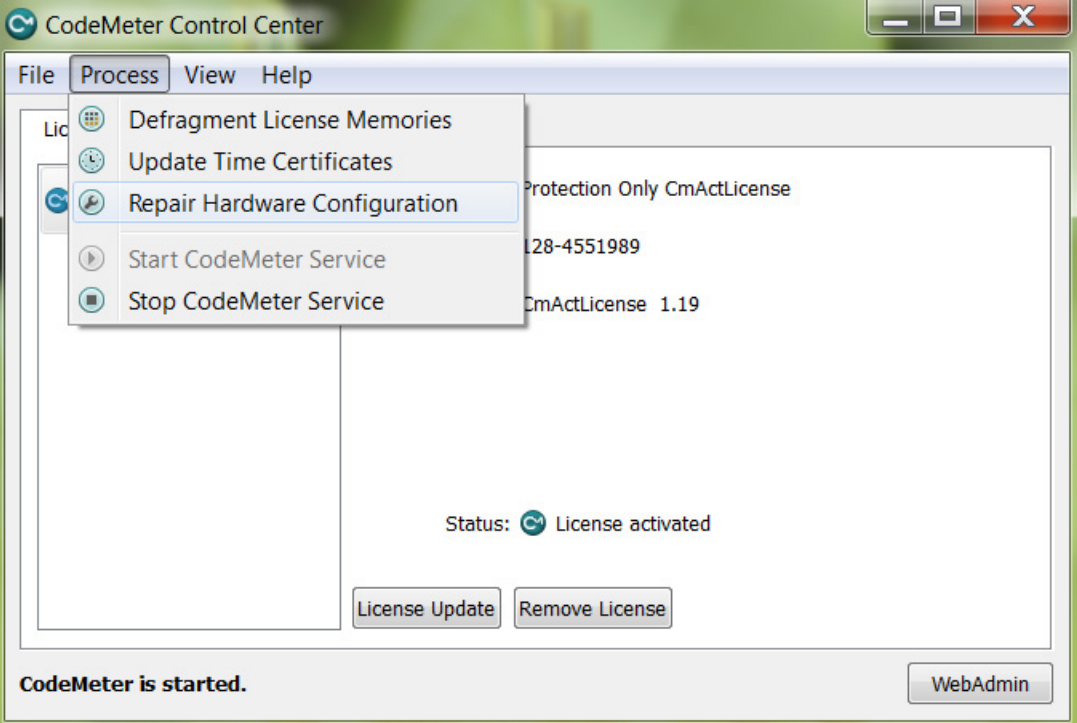

9. On the computers that need to receive the shared license privileges, open the **CodeMeter Control Center** application.

> **IMPORTANT** A CmStick containing a license with Use permission must be present locally on any USB port on the computer that receives shared permissions. Use permission cannot be obtained from a shared license.

10.Click **WebAdmin** to open the **CodeMeter WebAdmin** window.

11. On the **Configuration** tab, in the server list, add the **name or IP address** of the computer that you configured as a license server.

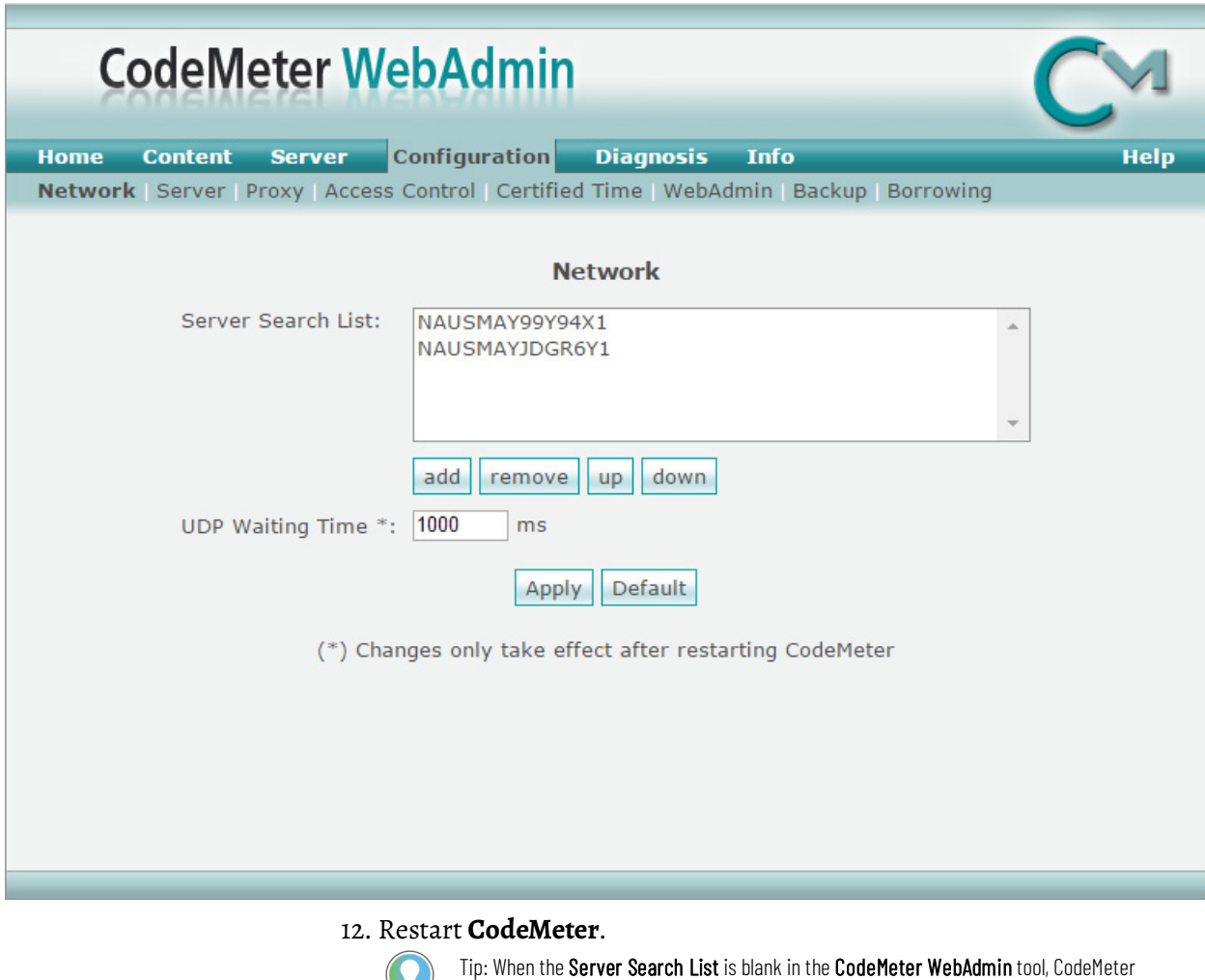

### <span id="page-38-0"></span>**Provide license privileges for remote desktop users**

Follow these steps to provide license privileges for remote desktop users on your network.

searches all servers that it finds on your subnet. When a user has a license that is also on a license server, the user's permissions might be upgraded to match the license on the server. To prevent accidental granting of privileges and to prevent CodeMeter from searching unnecessarily, add 127.0.0.1 (the localhost IP address) to the Server Search List.

#### **To provide license privileges for remote desktop users**

1. On the remote desktop client computer, open the **CodeMeter Control Center** application. To open the application, navigate to the C:\Program Files (x86)\CodeMeter\Runtime\bin folder, and run the **CodeMeter.exe** file.

マシ

**IMPORTANT** Your computer should have a CmStick installed that contains a license with all the privileges that you want to use remotely. The CmStick should be plugged into a USB port on your computer.

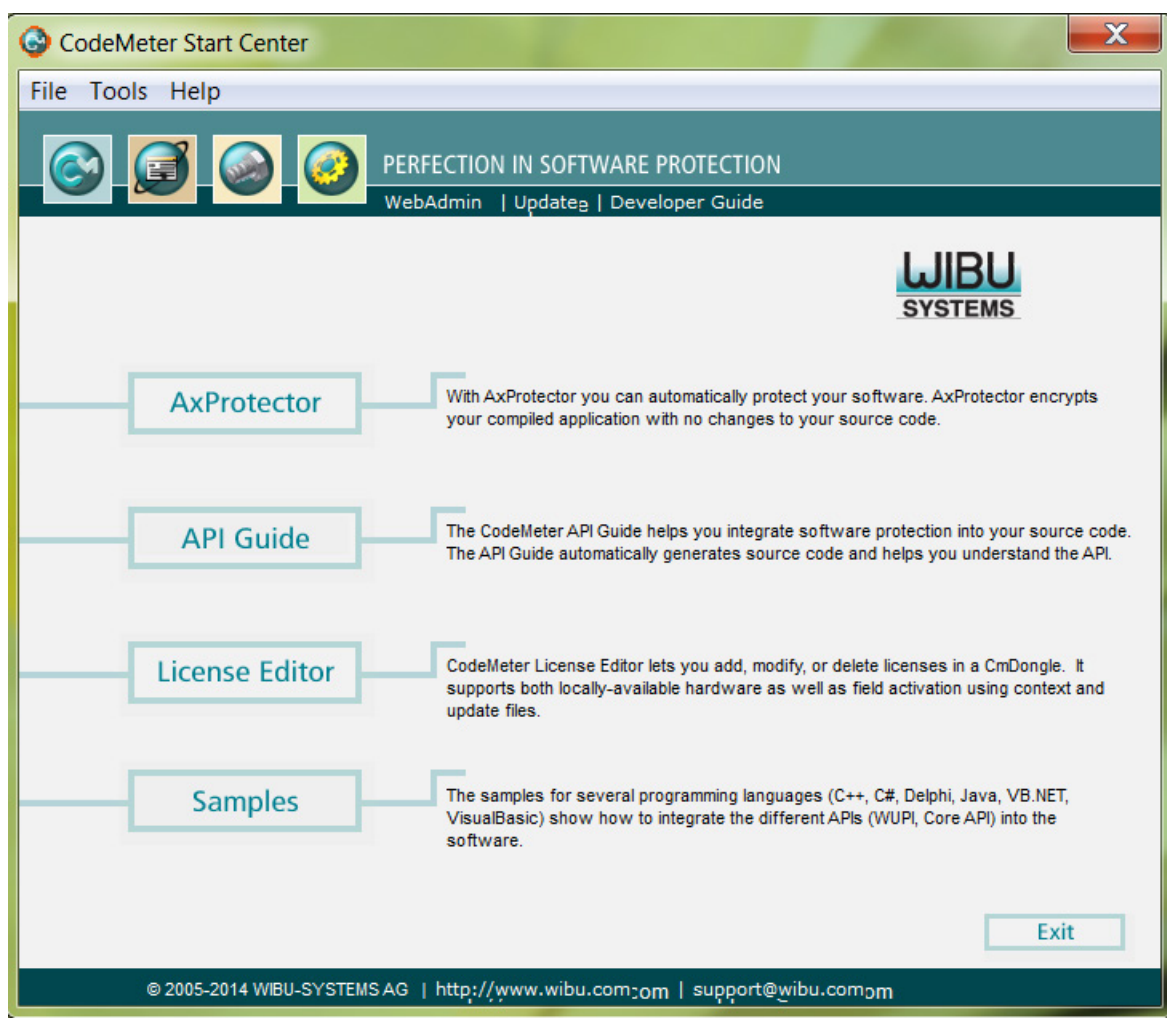

2. Select **WebAdmin** to open the **CodeMeter WebAdmin** window in your default web browser.

3. Select **Configuration > Server**, select **Run network server**, and select **Apply**.

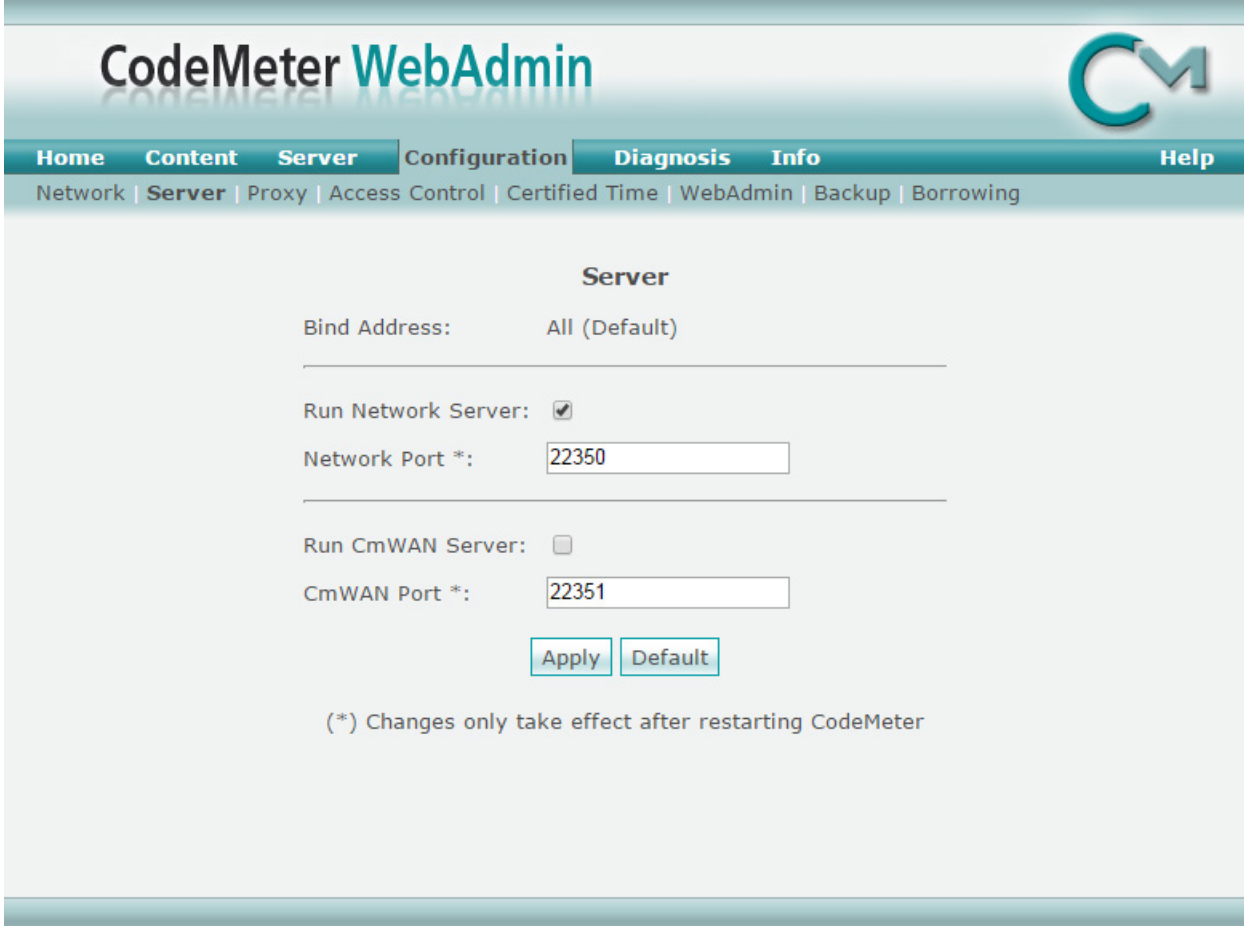

4. Select **Configuration > Access Control** and select **Advanced**.

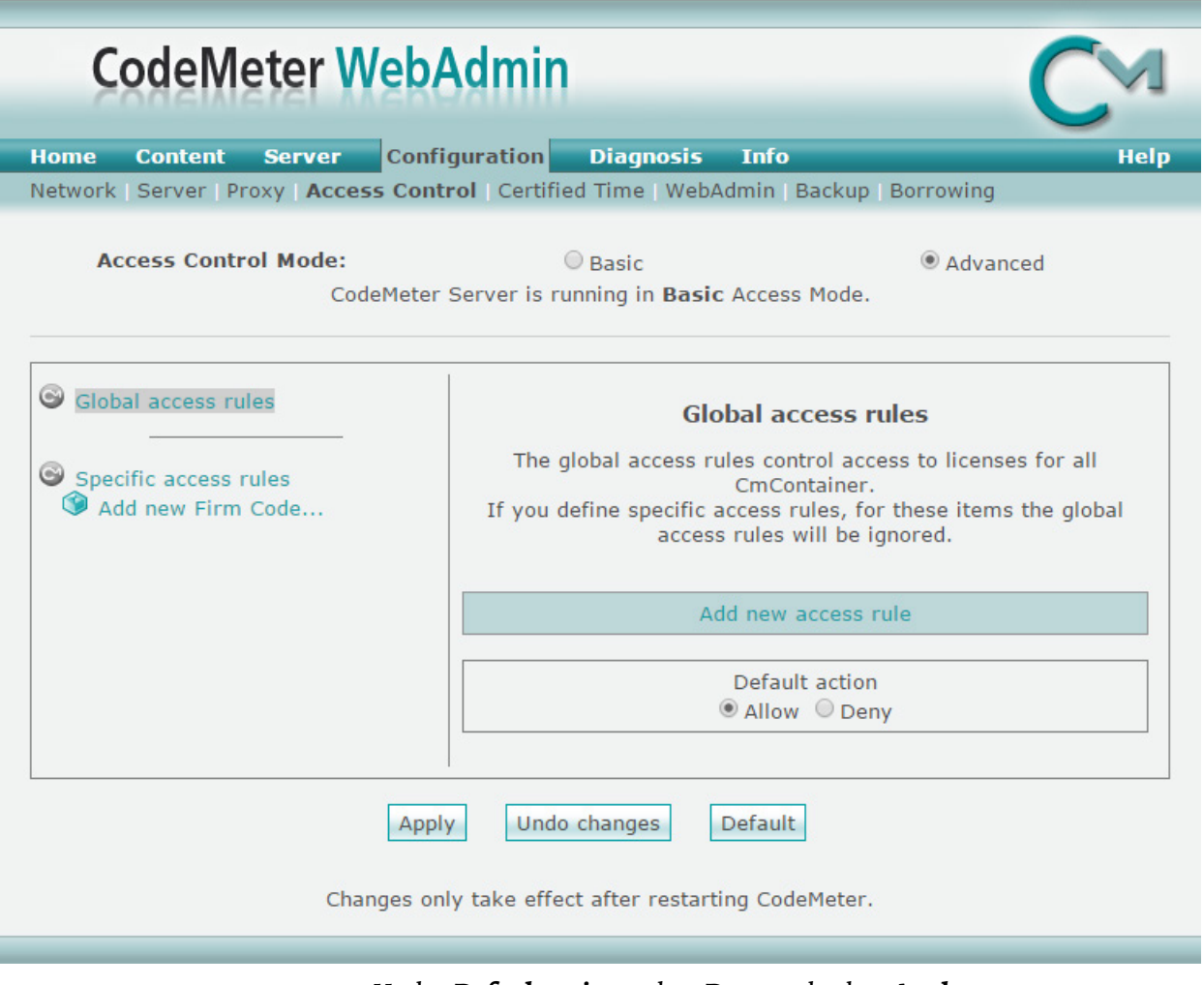

- 5. Under **Default action**, select **Deny** and select **Apply**.
- 6. Under **Access Control Mode**, select **Basic**.
- 7. Select **Add** and enter the list of users (user names, IP addresses, user groups, or subnets) who can access your shared license. Select **Apply**.

8. On the **CodeMeter Control Center**, navigate to the **Process** tab to stop and restart **CodeMeter**.

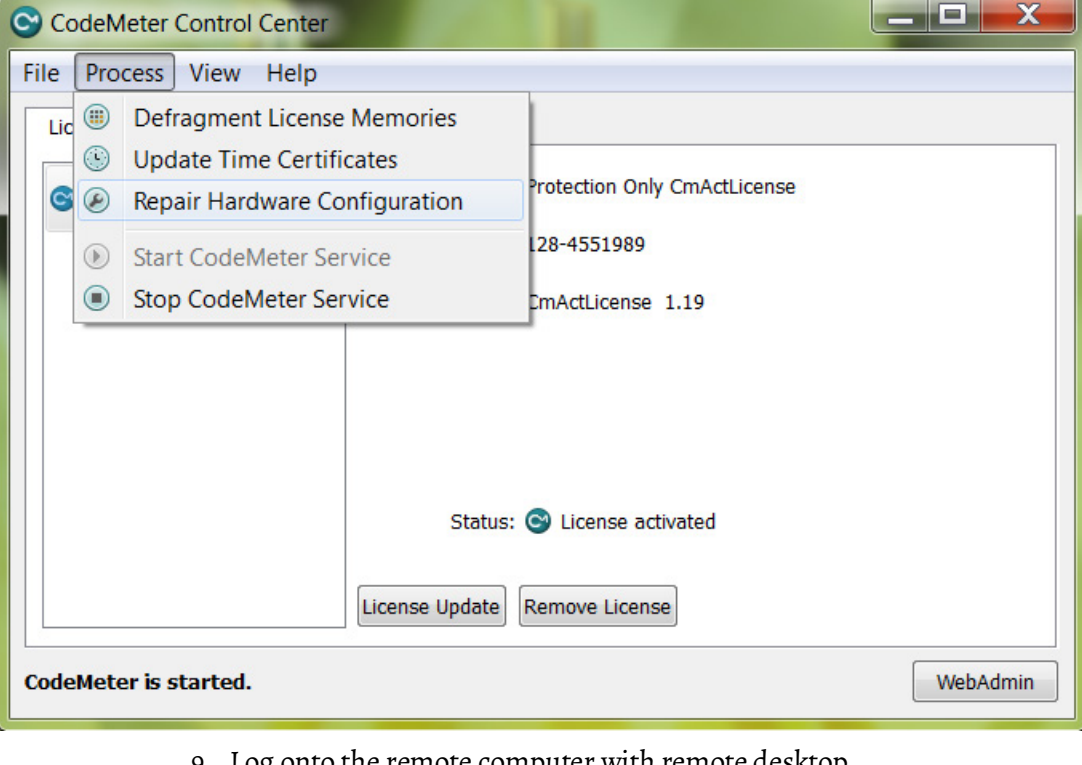

9. Log onto the remote computer with remote desktop.

#### 10.On the remote computer, open the **CodeMeter Control Center** application.

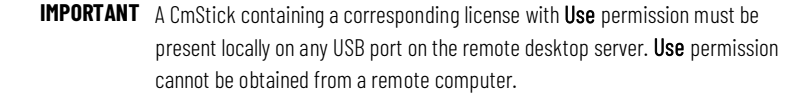

11. On the **Configuration** tab, in the server list, add the name or IP address of the computer that contains the needed permissions.

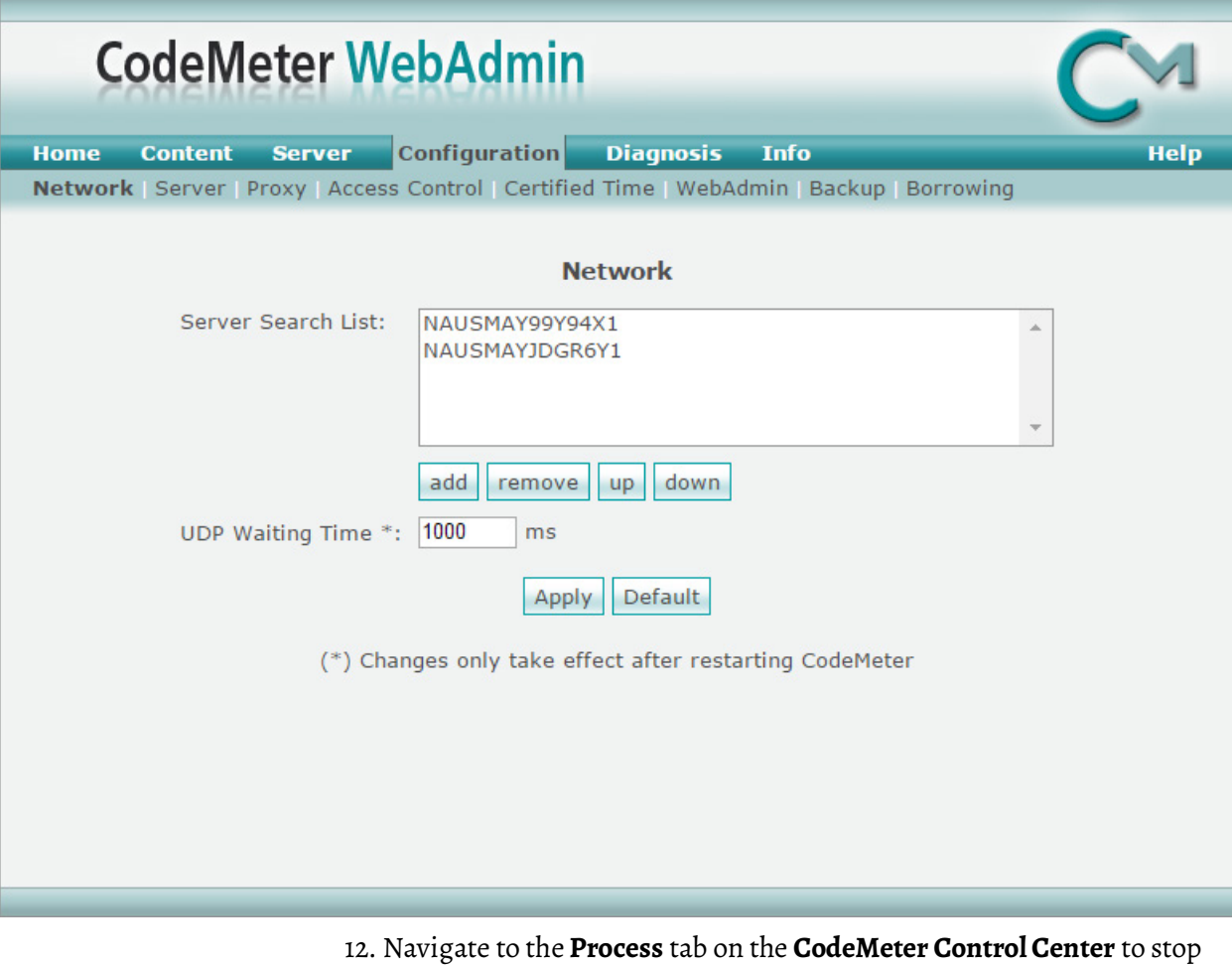

and then restart **CodeMeter**.

Tip: When the Server Search List is blank in the CodeMeter WebAdmin tool, CodeMeter searches all servers that it finds on your subnet. When a user has a license that is also on a license server, the user's permissions might be upgraded to match the license on the server. To prevent accidental granting of privileges and to prevent CodeMeter from searching unnecessarily, add 127.0.0.1 (the localhost IP address) to the Server Search List.

### <span id="page-43-0"></span>**Securing a ControlLogix controller with the Logix CPU Security Tool**

You can secure a controller with the Logix CPU Security Tool. The Logix CPU Security Tool is automatically installed when you install Logix Designer version 17, 18, or 19. The tool is installed under the Logix Designer menu bar on the **Tools** menu.

**IMPORTANT** The Logix CPU Security Tool is supported only in Logix Designer application versions 17, 18, and 19. It is not supported in versions 20 and later.

1. Select the **Start** button, then select **All Programs**, then select **Rockwell Software**, then select **RSLogix 5000,** and then select **Logix CPU Security Tool**.

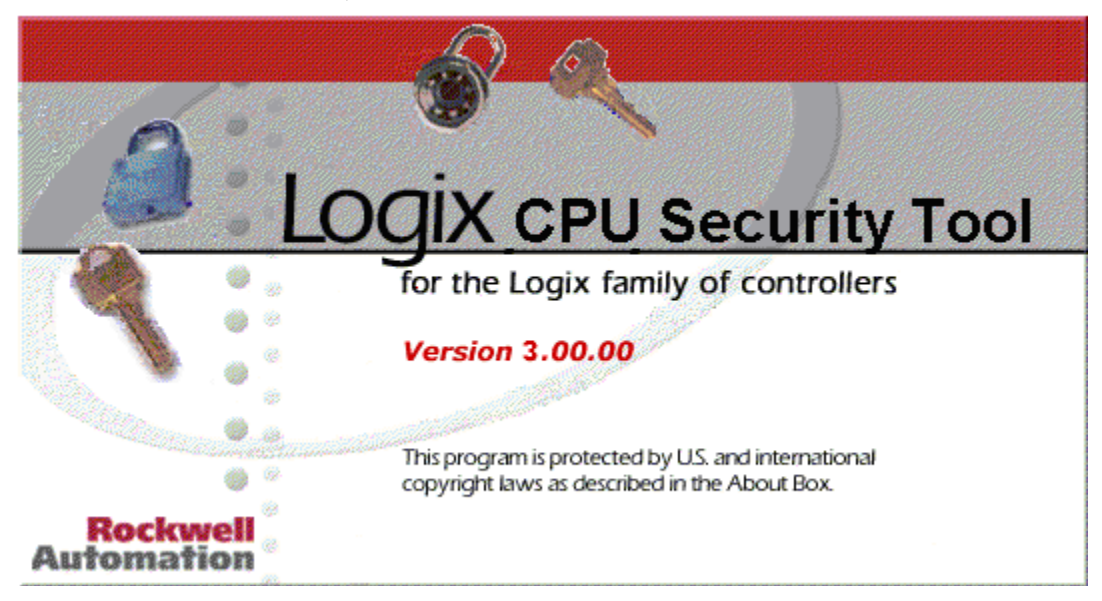

2. In the **Logix CPU Security** dialog box, select the **RSWho** button to specify a path to the controller.

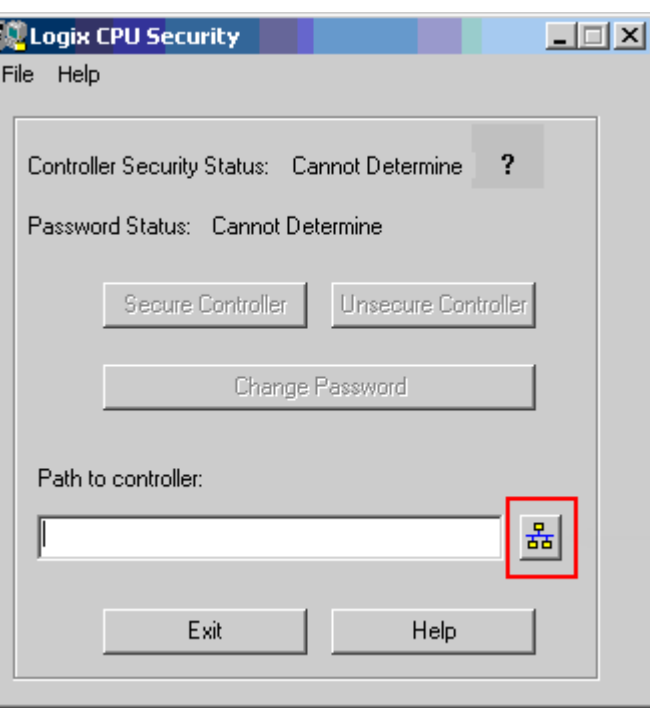

3. Select the controller that you want to secure and select **OK**.

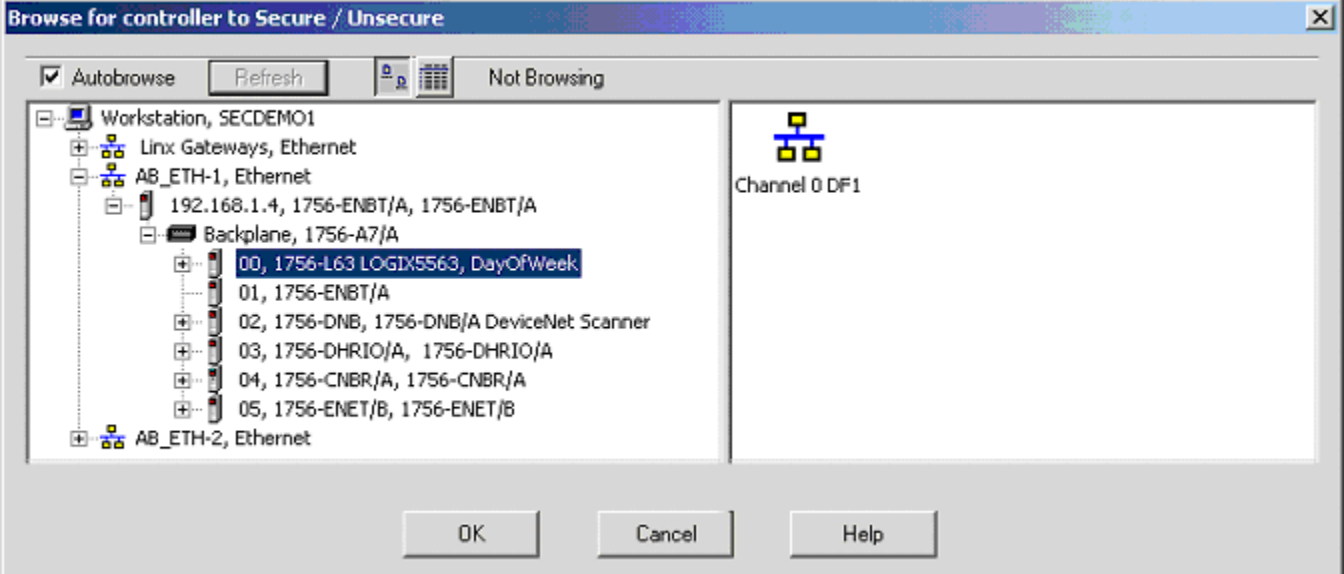

The Logix CPU Security Tool displays the current status of the controller. Notice that the controller in the following image is currently unsecured and there is no password set in the controller.

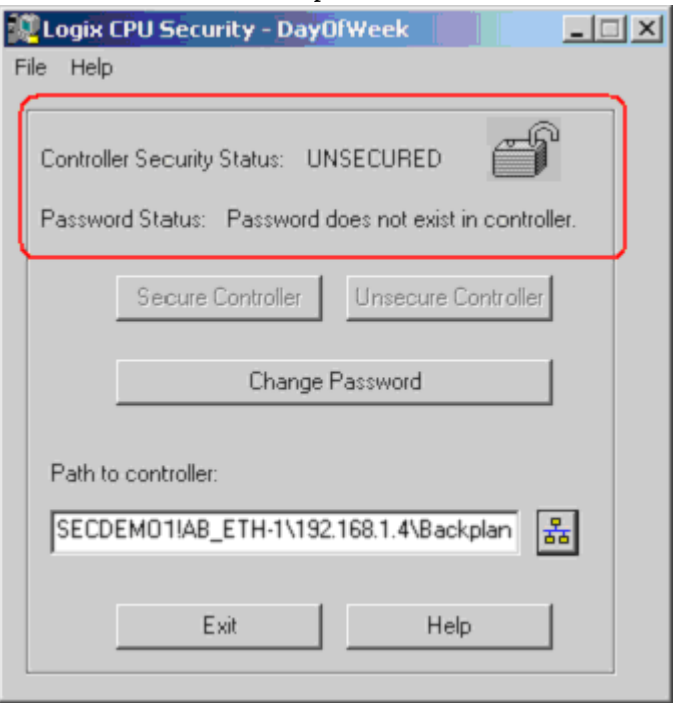

4. Select **Change Password**.

5. In the **Change Password** dialog box, in the **New Password** box type a password, and then in the **Confirm New Password** box, retype the password. Select **OK**.

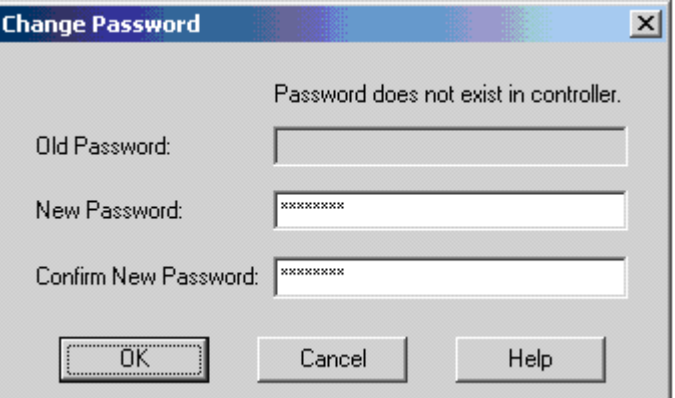

The **Password Status** for the controller changes to indicate a Password exists in the controller, but the controller is not secured yet.

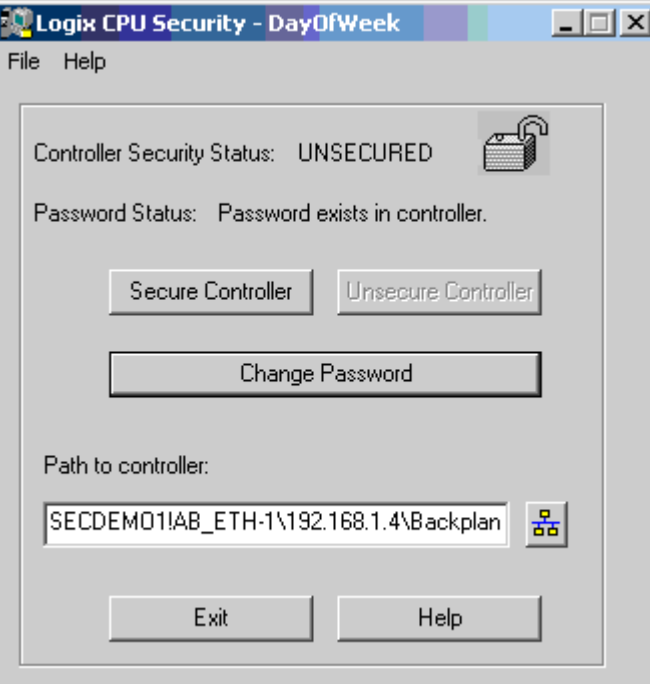

- 6. Select **Secure Controller**.
- 7. In the **Secure Controller** dialog box, in the **Password** box, type the password for the controller and then select **Secure**.

8. If the controller has nonvolatile memory installed, you can select the **Save to Nonvolatile Memory after controller is secured** check box to save the security state of the controller to nonvolatile memory. Refer to the Logix Designer application help for additional information on using nonvolatile memory.

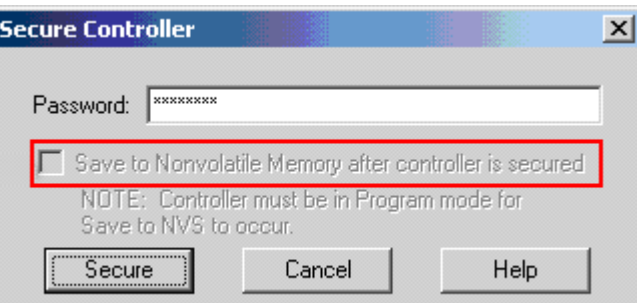

The **Controller Security Status** for the controller changes to indicate that it is secured.

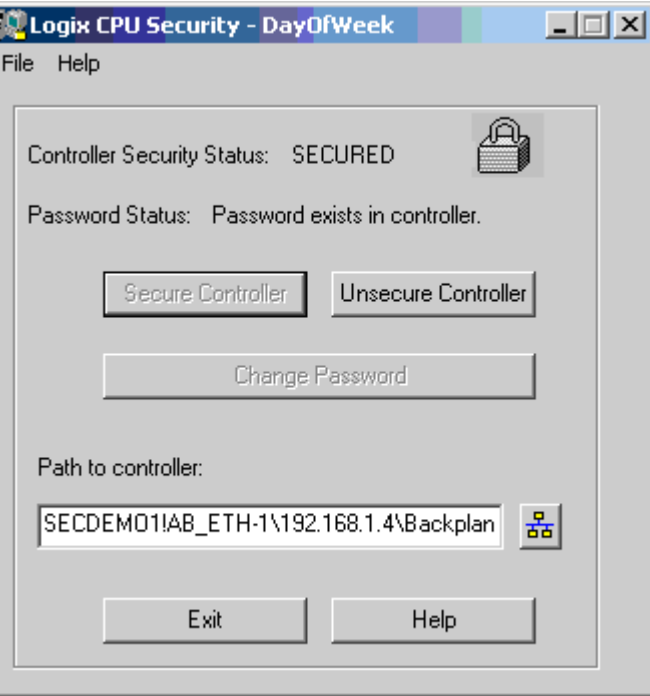

### <span id="page-47-0"></span>**Accessing a secured controller**

When you try to access a controller that has been secured with the Logix 5000 CPU Security Tool and you do not have a local copy of the project file on your computer, the application prompts you to select the proper file.

#### **To access a secured controller**

1. On the menu bar, select **Communications**, and then select **Who Active**.

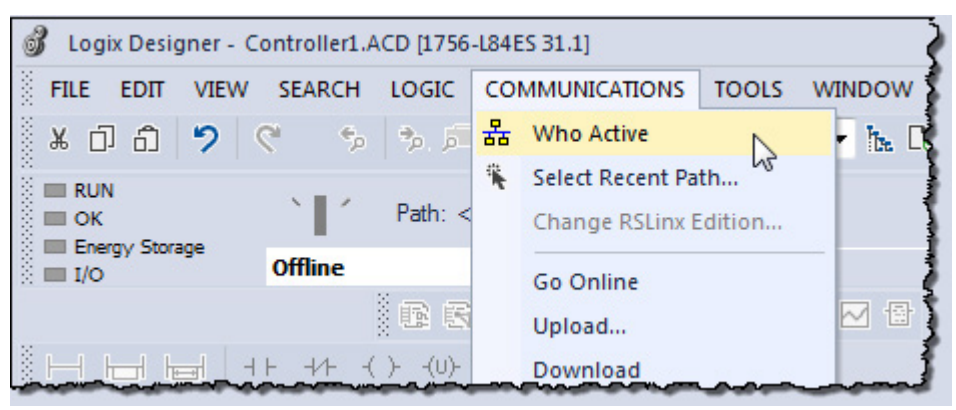

2. In the **Who Active** dialog box, select the secured controller and select **Go Online**.

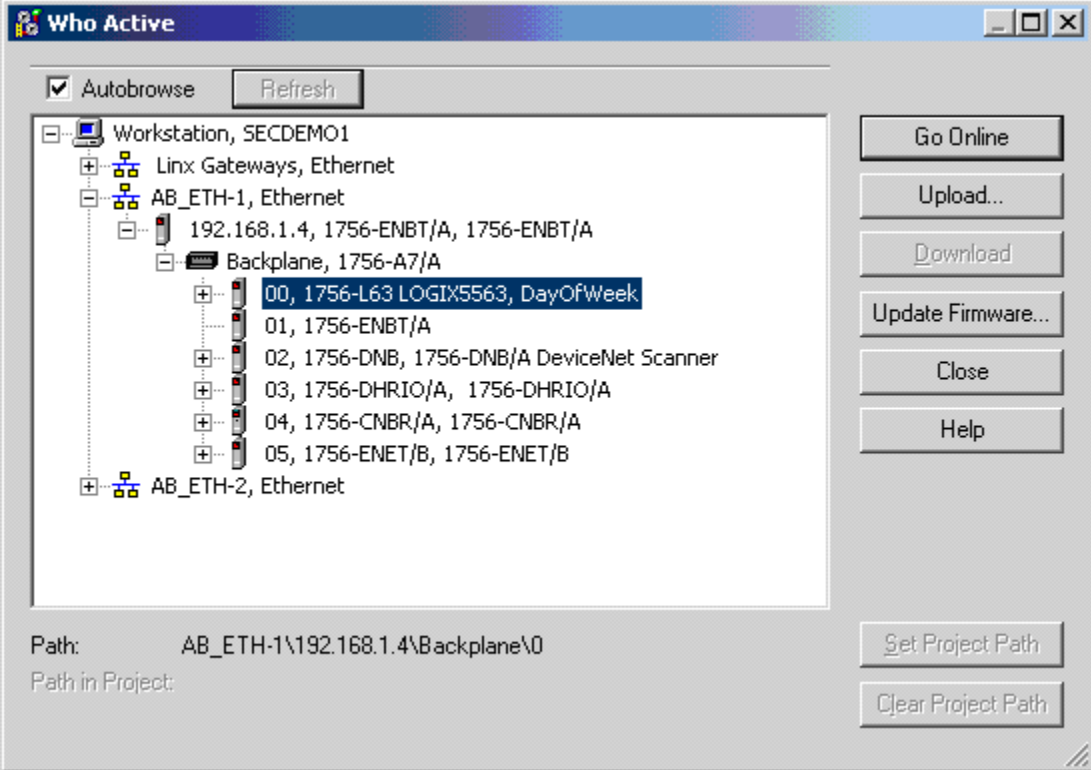

If you do not have a local copy of the project file on your computer, the application prompts you to select a file.

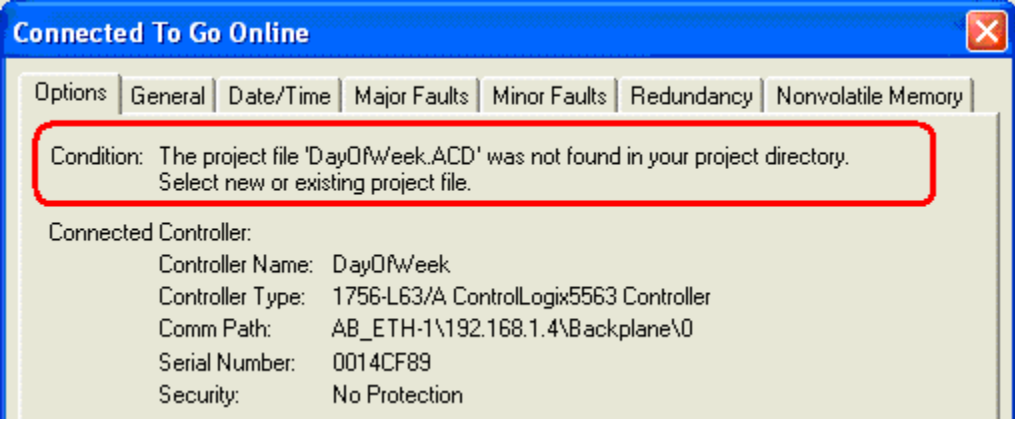

- 3. Select **Select file** to find the project file.
- 4. In the **Enter New or Select Existing File** dialog box, select the project file and then select **Select**.

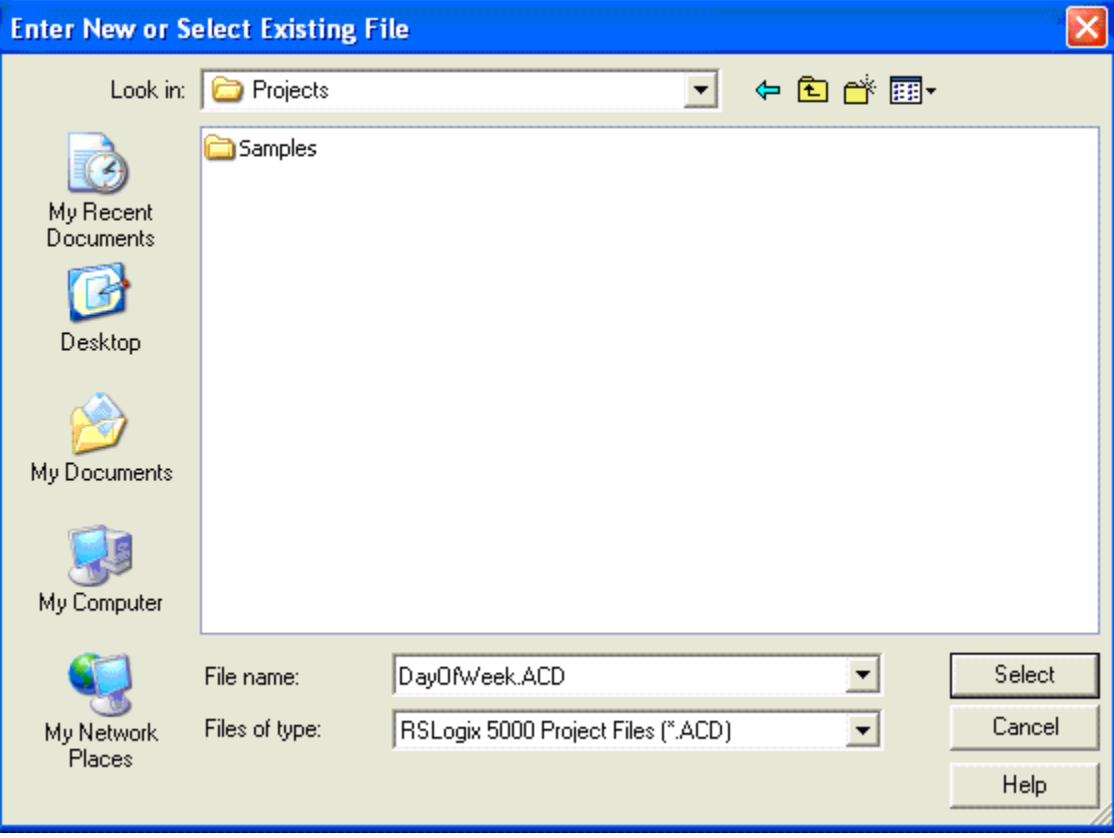

5. Select **Yes** to create and upload the project.

An unspecified communications dialog box appears indicating that the application is now offline.

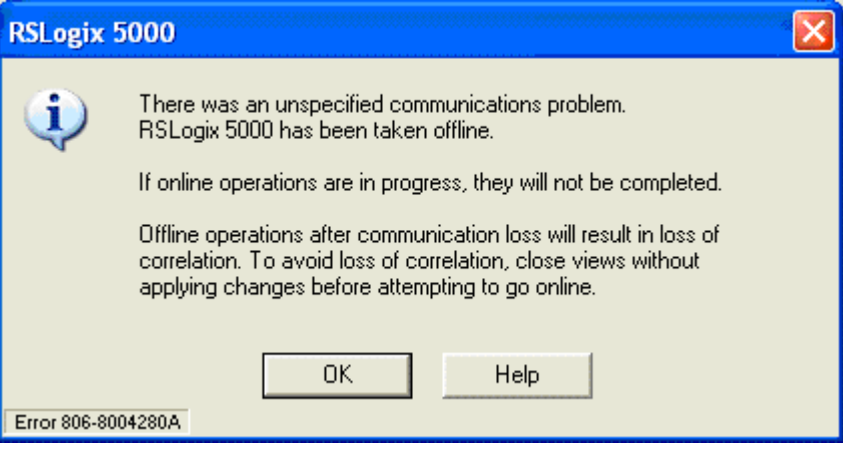

6. Select **OK** to continue.

If the project file already exists on your system, an error message appears that indicates that the controller is secured and you cannot go online.

#### To remove security from a controller

- 1. Start the **Logix CPU Security Tool**. Select the **Start** button, then select **All Programs**, then select **Rockwell Software**, and then select **Logix CPU Security Tool**.
- 2. In the **Logix CPU Security** dialog box, select the **RSWho** button to specify a path to the controller.

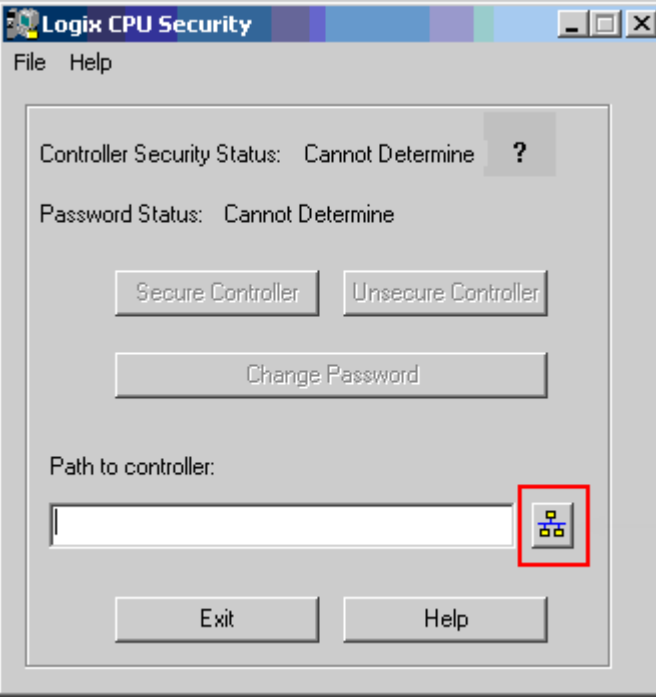

### <span id="page-50-0"></span>**Removing security from a controller with the CPU Security Tool**

3. In the **Browse for controllers to Secure/Unsecure** dialog box, select the controller that you want to be unsecured and then select **OK**.

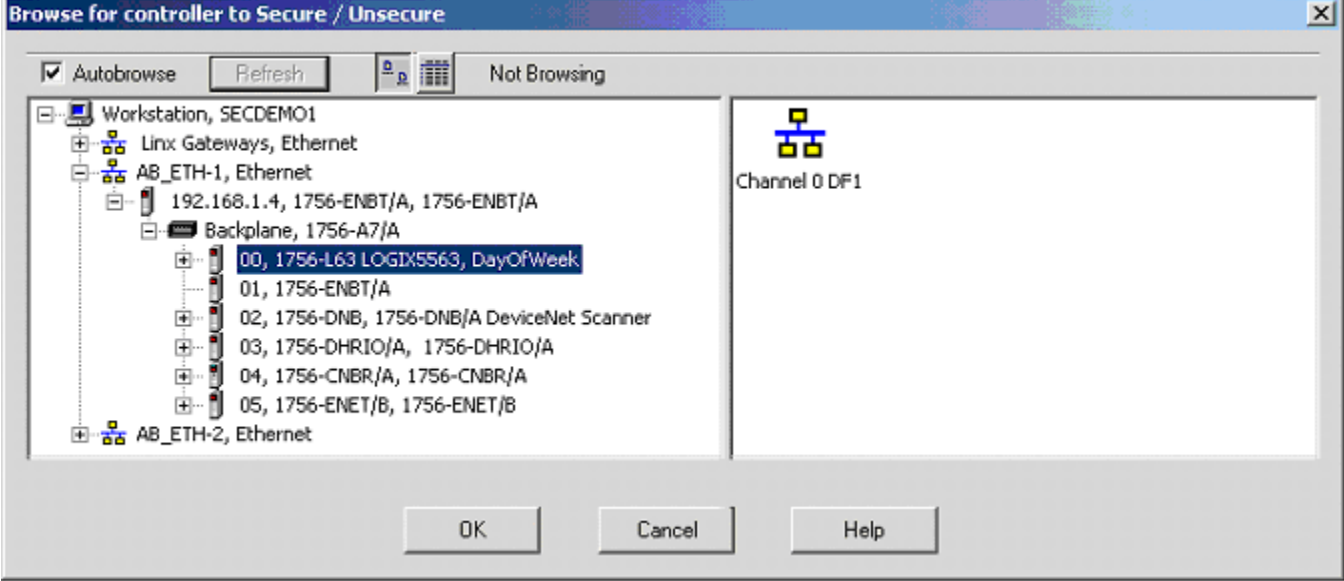

4. In the **Logix CPU Security -** *project\_name* dialog box, select **Unsecure Controller**.

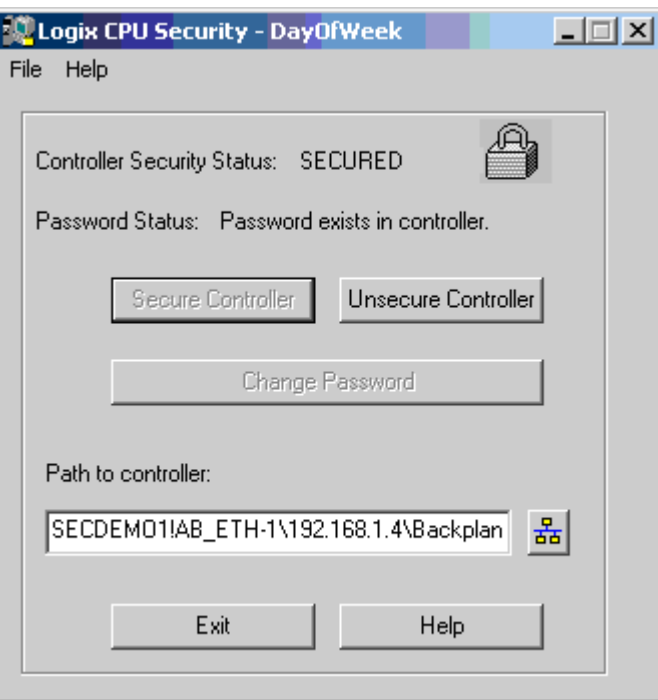

5. In the **Unsecure Controller** dialog box, in the **Password** box, type the password for the controller and then select **Unsecure**.

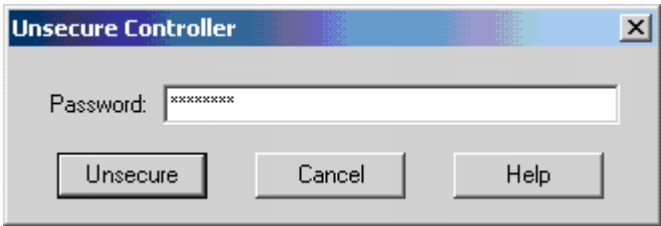

The controller is now unsecured, but the controller still recognizes the password.

- 6. Select **Exit**.
- 7. Select **Yes**. A message appears.

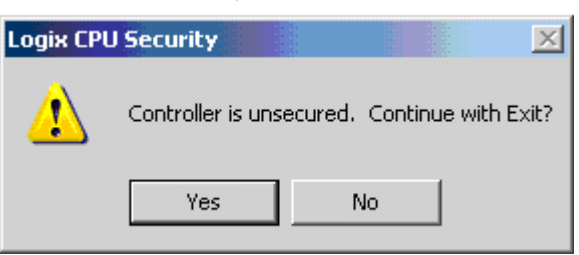

Select **Yes** to save the change. You can now go online with the controller.

#### <span id="page-52-0"></span>**Removing a password**

Follow these steps to remove a password.

1. In the **Logix CPU Security -DayOfWeek** dialog box, select **Change Password**.

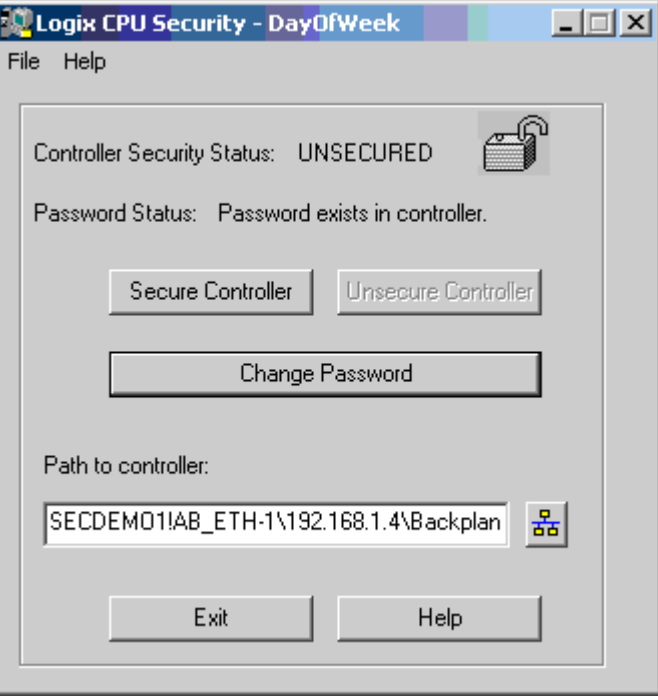

2. In the **Change Password** dialog box, remove the '\*\*\*\*' empty string and select **OK**.

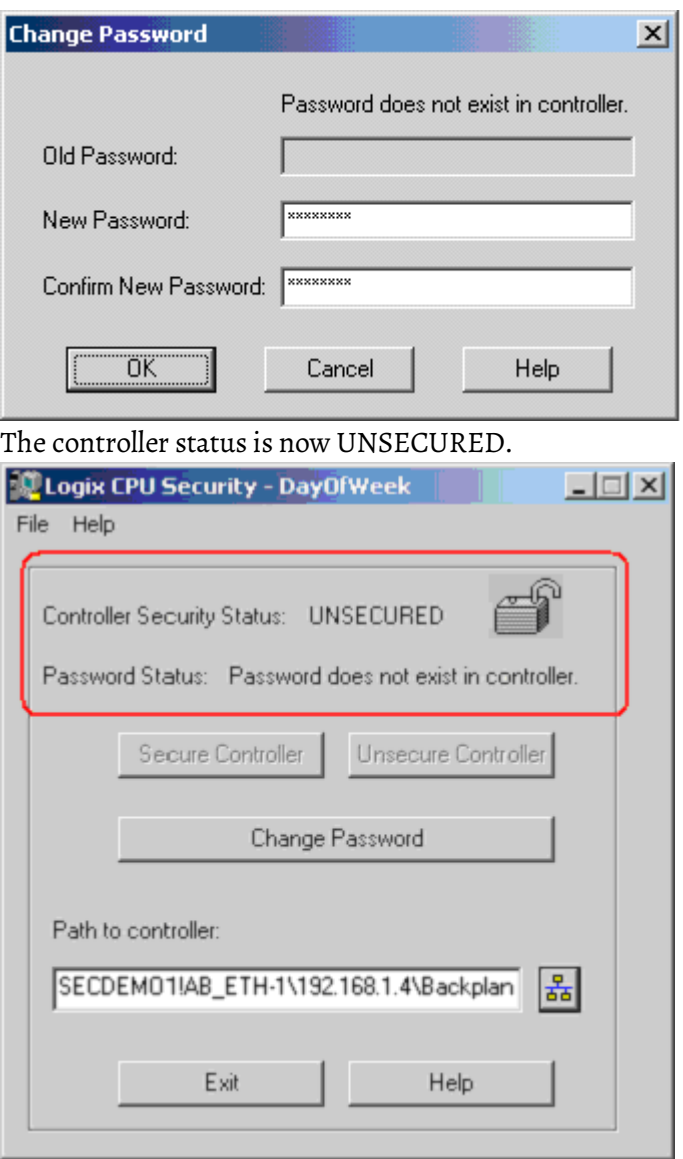

<span id="page-54-1"></span><span id="page-54-0"></span>When used with the Logix Designer application, FactoryTalk Security supports Product Policies and Securable Actions. You configure these FactoryTalk Security settings in the FactoryTalk Administration Console.

Product Policies are not tied to a specific project, and may include the following.

- Securing the controller
- Creating a new project (either through the New Controller dialog box, or through the Translator Tool utility)
- Updating your firmware

Securable Actions let you perform specific tasks on a specific project or group of projects, and may include the following.

- Viewing a project
- Going online
- Creating tags
- Creating modules

In a safety controller project, you can specify additional protection to safety components. For example, to create a safety program, you need to have access granted for both of the following securable actions.

- Safety: Modify Component
- Program: Create

Keep the following considerations in mind when configuring security settings for the Logix Designer application.

- Security settings are obtained from the FactoryTalk Network Directory.
- FactoryTalk Security Emulator is not used by the Logix Designer application, but may be required by other software.
- FactoryTalk Local directory is not supported.

FactoryTalk Services Platform version 2.50 (SR5) or later supports associating the project with a specific FactoryTalk Directory.

### <span id="page-55-0"></span>**Product policies and securable actions**

#### **Product Policies and Securable Actions**

The Product Policies and Securable Actions listed here are configured in the Network Directory using the FactoryTalk Administration Console. For details see the *FactoryTalk Security System Configuration Guide.* That document is available in the Rockwell Automation Literature Library. Click the following link to open the Literature Library in a browser window:

[Rockwell Automation Literature Library](http://www.rockwellautomation.com/global/literature-library/overview.page)

This table lists FactoryTalk Security Product Policies.

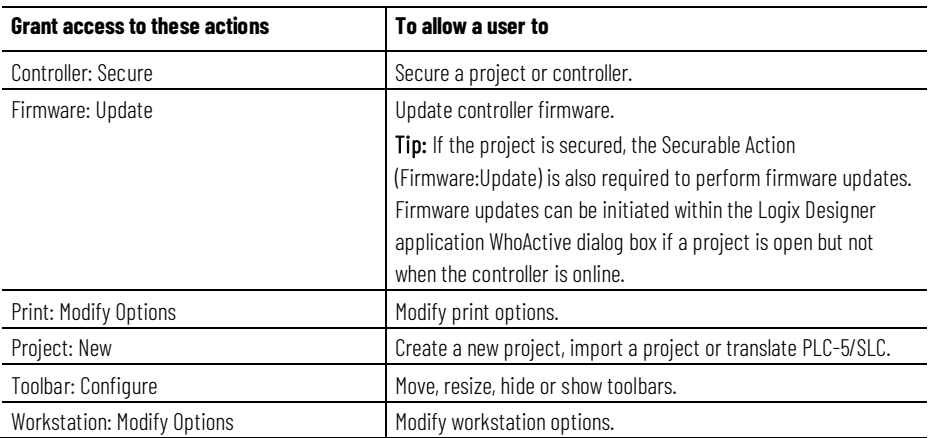

#### This table lists FactoryTalk Security Securable Actions.

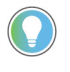

Tip: When you restrict access to specific project properties, such as tags or alarms, users might still be able to adjust those properties or values using logic. To provide more complete protection for project properties, consider restricting access to Routine: Modify Logic.

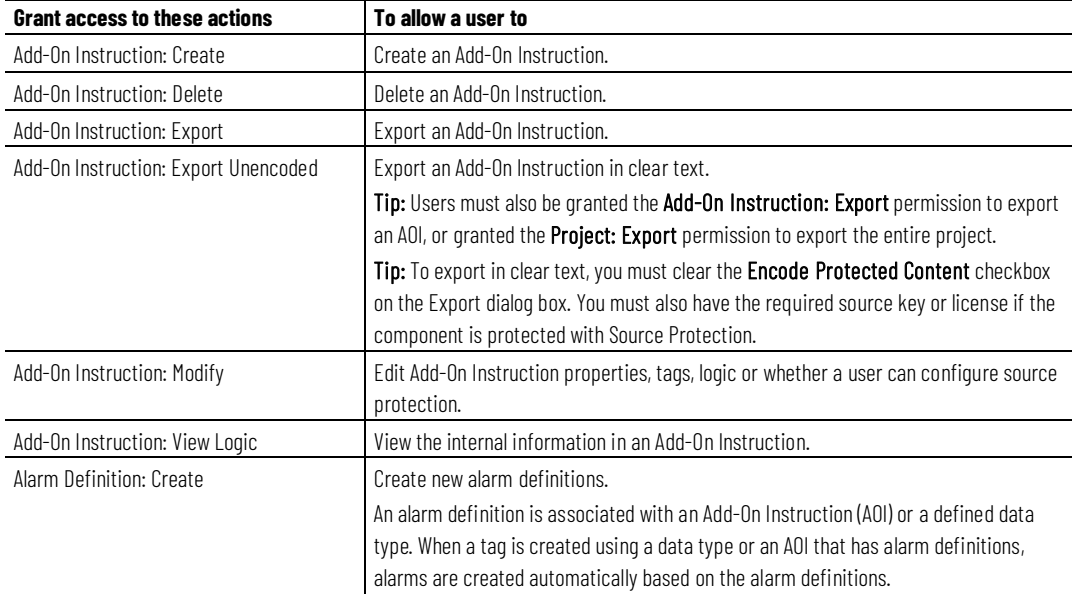

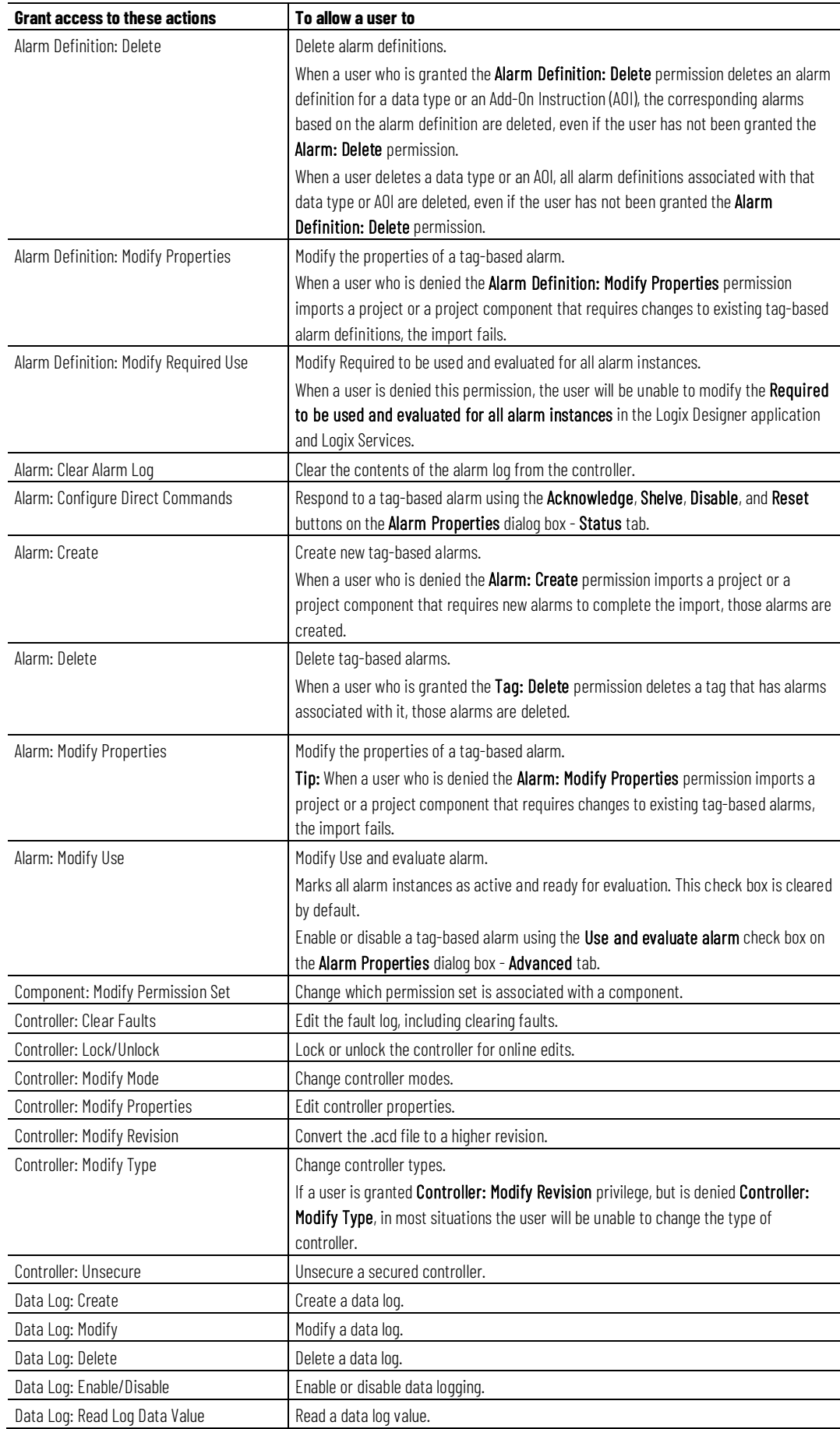

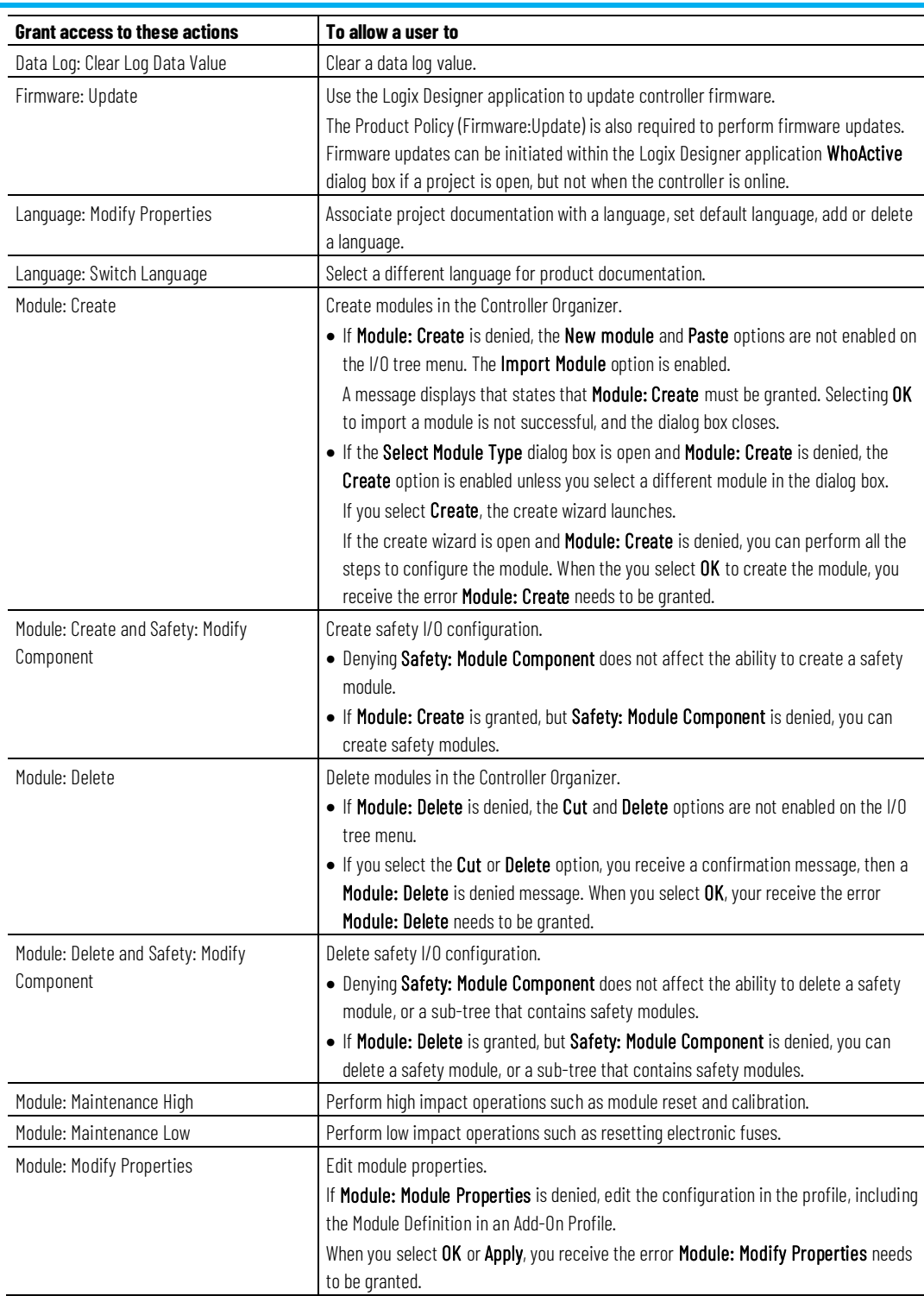

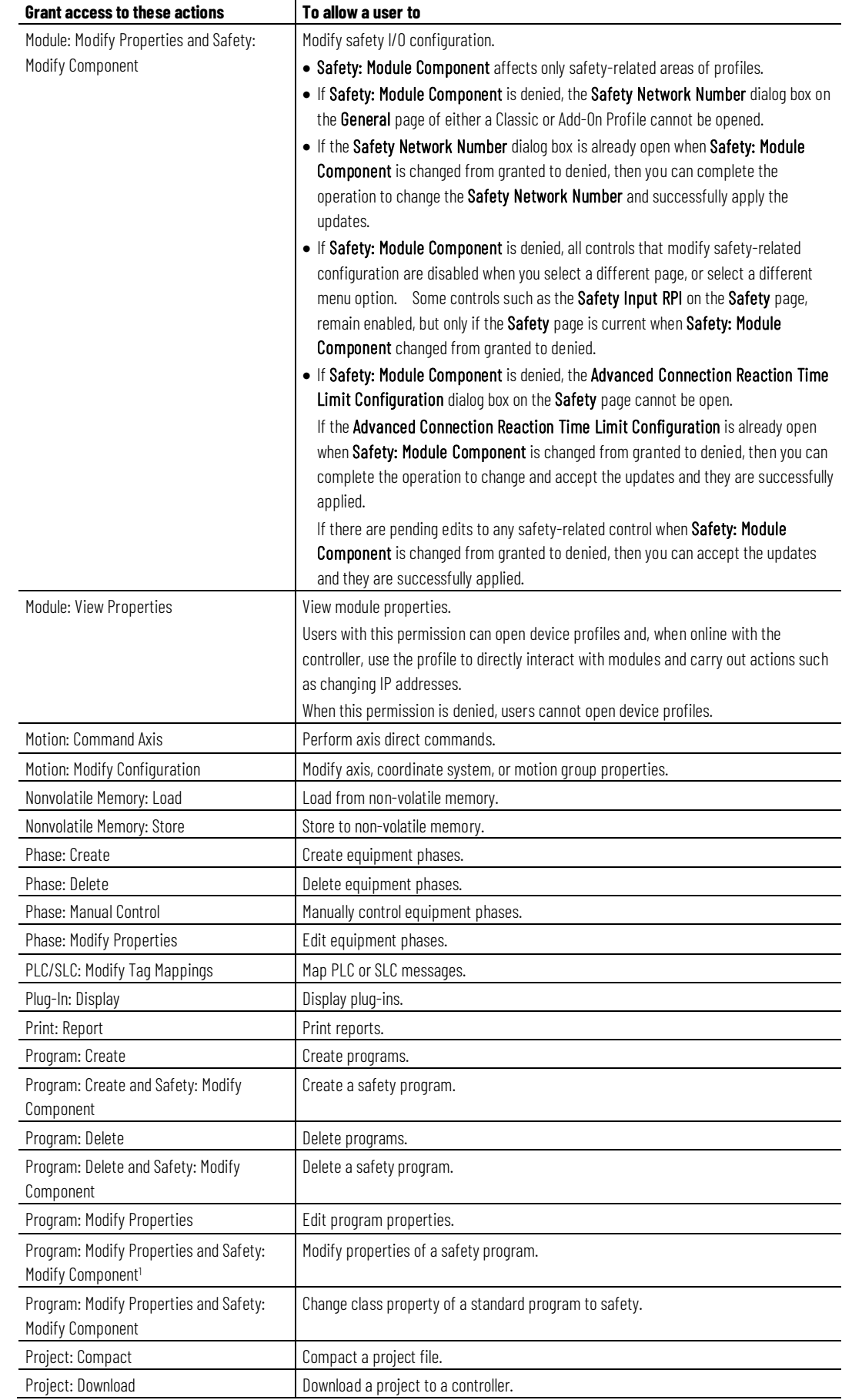

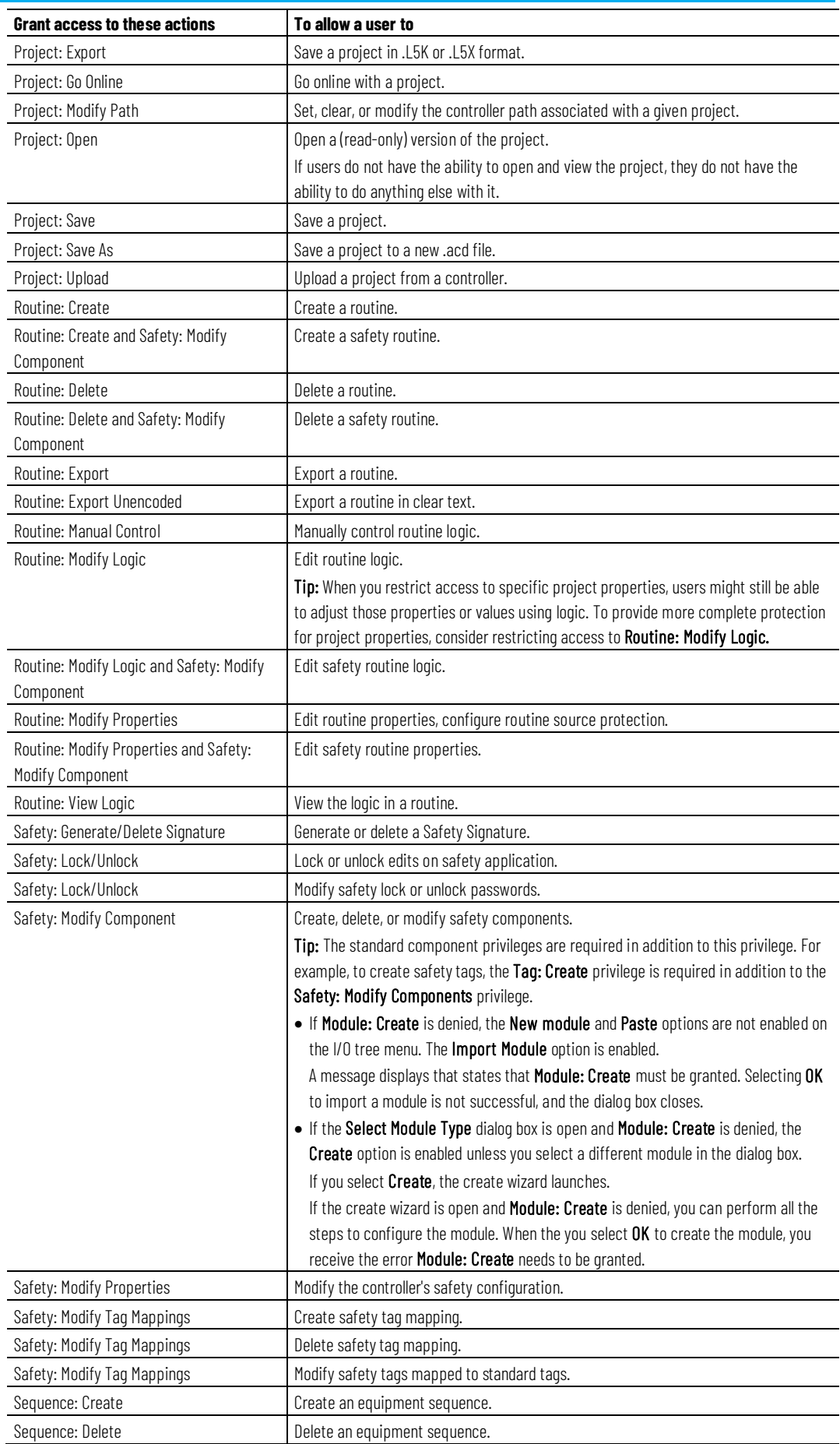

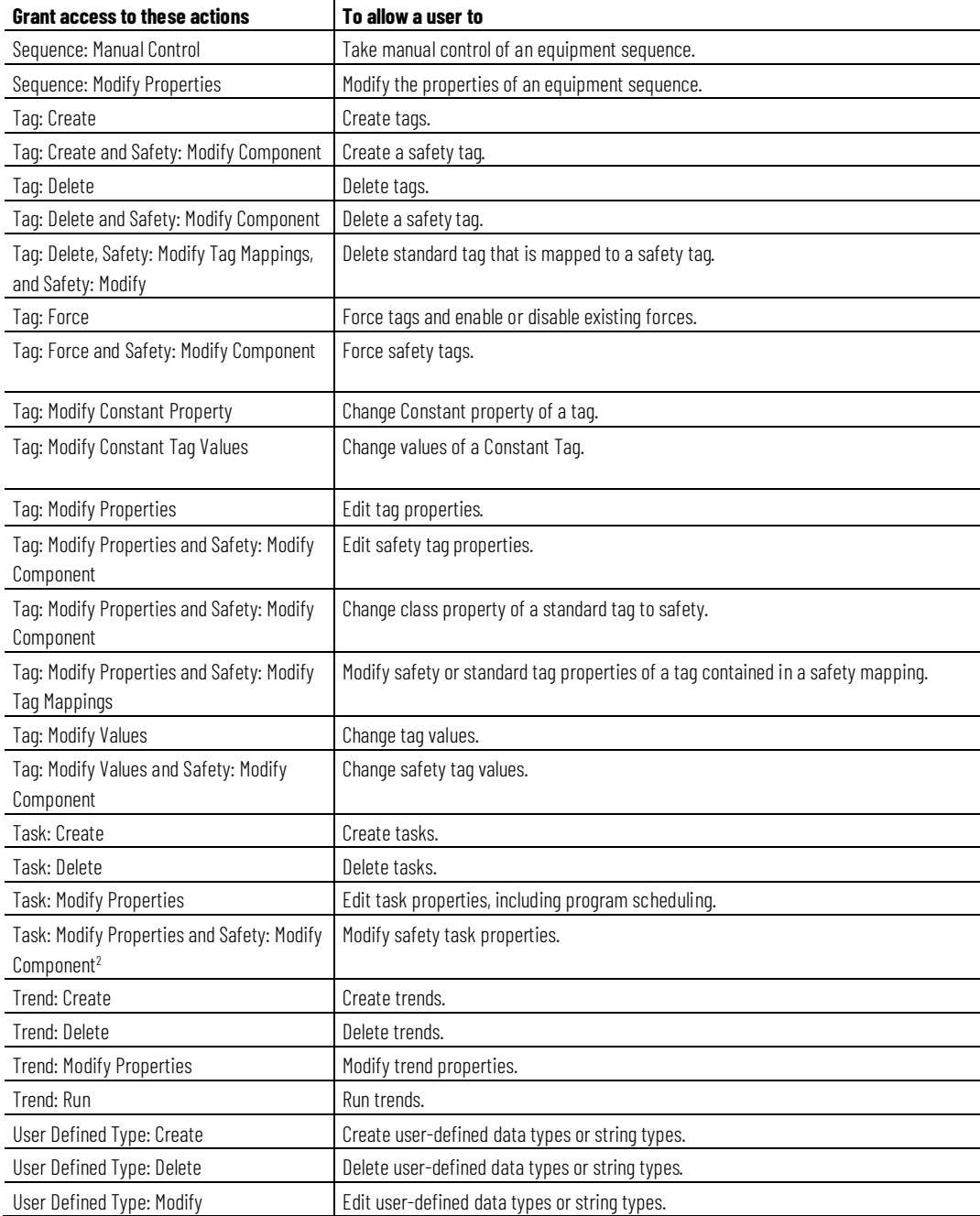

<sup>1</sup> A safety program's max scan time can be reset, regardless of the protection.

<sup>2</sup> The safety task max scan time and max/min interval scan timers can be reset, regardless of the protection.

### <span id="page-62-0"></span>**Index**

#### **A**

**access** locked controller 48 **Add-On Instructions** source protection 22

#### **C**

**CodeMeter 34 controller** accessing locked files 48 remove security 51

#### **D**

**delete** source key file 27 **disable** source protection 18

#### **F**

**FactoryTalk** security 11

**file**

sk.dat 20 source protection 22

#### **I**

**install**

source protection 18

#### **L**

**License-based source protection 30**

lock a License-protected component 33 LV instruction 34

#### **P**

**password**

removal 53

**project**

protect 15 source protect files 22

**protect**

project 15

#### **R**

**remove**

password 53 **routine** source protection 22

#### **S**

**security** FactoryTalk 11 **sk.dat** file 20 **source key** delete file 27 **source protection** disable routine 18 install 18 types and overview 12

#### **Rockwell Automation support**

Use these resources to access support information.

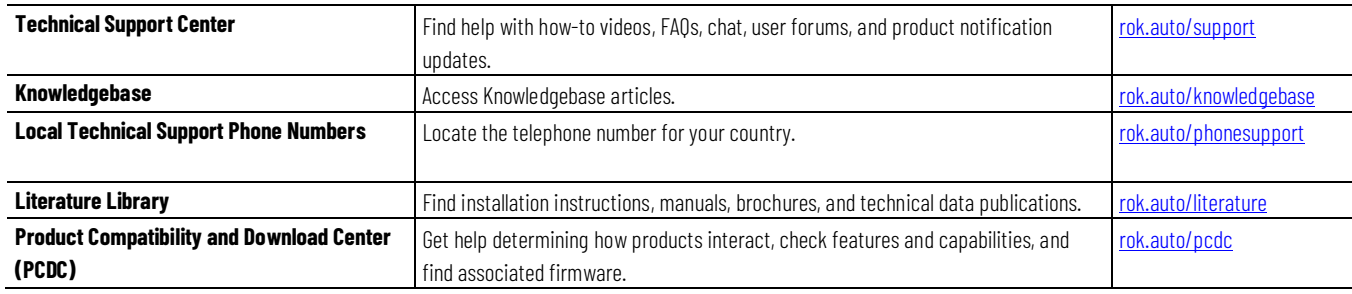

#### **Documentation feedback**

Your comments help us serve your documentation needs better. If you have any suggestions on how to improve our content, complete the form at [rok.auto/docfeedback.](http://rok.auto/docfeedback)

### **Waste Electrical and Electronic Equipment (WEEE)**

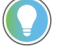

Note: At the end of life, this equipment should be collected separately from any unsorted municipal waste.

Rockwell Automation maintains current environmental information on its website a[t rok.auto/pec.](http://rok.auto/pec)

Allen-Bradley,expanding human possibility, Logix, Rockwell Automation, and Rockwell Software are trademarks of Rockwell Automation, Inc.

EtherNet/IP is a trademark of ODVA, Inc.

Trademarks not belonging to Rockwell Automation are property of their respective companies.

Rockwell Otomayson Ticaret A.Ş. Kar Plaza İş Merkezi E Blok Kat:6 34752, İçerenkÖy, İstanbul, Tel: +90 (216) 5698400 EEE YÖnetmeliğine Uygundur

Connect with us.  $\left| \begin{array}{cc} \text{f} & \text{O} & \text{in} \end{array} \right|$ 

#### rockwellautomation.com

- expanding human possibility"

AMERICAS: Rockwell Automation, 1201 South Second Street, Milwaukee, WI 53204-2496 USA, Tel: (1) 414.382.2000, Fax: (1) 414.382.4444 EUROPE/MIDDLE EAST/AFRICA: Rockwell Automation NV, Pegasus Park, De Kleetlaan 12a, 1831 Diegem, Belgium, Tel: (32) 2 663 0600, Fax: (32) 2 663 0640 ASIA PACIFIC: Rockwell Automation, Level 14, Core F, Cyberport 3, 100 Cyberport Road, Hong Kong, Tel: (852) 2887 4788, Fax: (852) 2508 1846